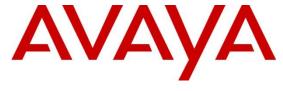

## Avaya Solution & Interoperability Test Lab

Application Notes for Avaya Aura® Communication Manager 8.1, Avaya Aura® Session Manager 8.1 and Avaya Session Border Controller for Enterprise 8.1 with Consolidated Communications SIP Trunking Service – Issue 1.0

### **Abstract**

These Application Notes describe the procedures for configuring Session Initiation Protocol (SIP) Trunking Service on an enterprise solution consisting of Avaya Aura® Communication Manager 8.1, Avaya Aura® Session Manager 8.1 and Avaya Session Border Controller for Enterprise 8.1 to interoperate with Consolidated Communications SIP Trunking service.

The test was performed to verify SIP trunk features including basic calls, call forward (all calls, busy, no answer), call transfer (blind and consult), conference, and voice mail. The calls were placed to and from the PSTN with various Avaya endpoints.

The Consolidated Communications SIP Trunking service provides customers with PSTN access via a SIP trunk between the enterprise and the Consolidated Communications network, as an alternative to legacy analog or digital trunks. This approach generally results in lower cost for the enterprise.

Readers should pay attention to **Section 2**, in particular the scope of testing as outlined in **Section 2.1** as well as the observations noted in **Section 2.2**, to ensure that their own use cases are adequately covered by this scope and results.

Information in these Application Notes has been obtained through DevConnect compliance testing and additional technical discussions. Testing was conducted via the DevConnect Program at the Avaya Solution and Interoperability Test Lab.

# **Table of Contents**

| 1. | Intr  | oduction                                               | 4  |
|----|-------|--------------------------------------------------------|----|
| 2. |       | neral Test Approach and Test Results                   |    |
|    | 2.1.  | Interoperability Compliance Testing                    |    |
|    | 2.2.  | Test Results                                           |    |
|    | 2.3.  | Support                                                | 7  |
| 3. | Ref   | Ference Configuration                                  | 8  |
| 4. |       | nipment and Software Validated                         |    |
| 5. | Coı   | nfigure Avaya Aura® Communication Manager              | 12 |
|    | 5.1.  | Licensing and Capacity                                 | 12 |
|    | 5.2.  | System Features                                        | 13 |
|    | 5.3.  | IP Node Names                                          | 15 |
|    | 5.4.  | Codecs                                                 | 16 |
|    | 5.5.  | IP Network Regions                                     | 17 |
|    | 5.6.  | Signaling Group                                        | 18 |
|    | 5.7.  | Trunk Group                                            | 20 |
|    | 5.8.  | Calling Party Information                              |    |
|    | 5.9.  | Inbound Routing                                        | 25 |
|    | 5.10. | Outbound Routing                                       |    |
|    | 5.11. | Verify TLS Certificates – Communication Manager        | 30 |
| 6. | Coı   | nfigure Avaya Aura® Session Manager                    |    |
|    | 6.1.  | System Manager Login and Navigation                    |    |
|    | 6.2.  | SIP Domain                                             |    |
|    | 6.3.  | Locations                                              |    |
|    | 6.4.  | Adaptations                                            |    |
|    | 6.5.  | SIP Entities                                           |    |
|    | 6.6.  | Entity Links                                           |    |
|    | 6.7.  | Routing Policies                                       |    |
|    | 6.8.  | Dial Patterns                                          |    |
| 7. |       | nfigure Avaya Session Border Controller for Enterprise |    |
|    | 7.1.  | System Access                                          |    |
|    | 7.2.  | Device Management                                      |    |
|    | 7.3.  | TLS Management                                         |    |
|    | 7.3   | J J                                                    |    |
|    | 7.3   |                                                        |    |
|    | 7.3   |                                                        |    |
|    | 7.4.  | Network Management                                     |    |
|    | 7.5.  | Media Interfaces                                       |    |
|    | 7.6.  | Signaling Interfaces                                   |    |
|    | 7.7.  | Server Interworking                                    |    |
|    | 7.7   | $\mathcal{C}$                                          |    |
|    | 7.7   | $\mathcal{C}$                                          |    |
|    | 7.8.  | Signaling Manipulation                                 | 72 |

| 7.9. Server Configuration                                         | 73  |
|-------------------------------------------------------------------|-----|
| 7.9.1. Server Configuration Profile – Enterprise                  |     |
| 7.9.2. Server Configuration Profile – Service Provider            |     |
| 7.10. Routing                                                     | 77  |
| 7.10.1. Routing Profile – Enterprise                              | 77  |
| 7.10.2. Routing Profile – Service Provider                        | 78  |
| 7.11. Topology Hiding                                             | 79  |
| 7.11.1. Topology Hiding Profile – Enterprise                      | 79  |
| 7.11.2. Topology Hiding Profile – Service Provider                | 81  |
| 7.12. Domain Policies                                             | 82  |
| 7.12.1. Application Rules                                         | 82  |
| 7.12.2. Media Rules                                               | 83  |
| 7.12.3. Signaling Rules                                           | 86  |
| 7.13. End Point Policy Groups                                     | 87  |
| 7.13.1. End Point Policy Group – Enterprise                       | 87  |
| 7.13.2. End Point Policy Group – Service Provider                 | 88  |
| 7.14. End Point Flows                                             |     |
| 7.14.1. End Point Flow – Enterprise                               |     |
| 7.14.2. End Point Flow – Service Provider                         |     |
| 8. Consolidated Communications SIP Trunking Service Configuration |     |
| 9. Verification and Troubleshooting                               |     |
| 9.1. General Verification Steps                                   |     |
| 9.2. Communication Manager Verification                           | 93  |
| 9.3. Session Manager Verification                                 | 93  |
| 9.4. Avaya SBCE Verification                                      | 95  |
| 10. Conclusion                                                    | 101 |
| 11. References                                                    |     |
| 12. Appendix A – SigMa Scripts                                    | 102 |

### 1. Introduction

These Application Notes describe the procedures for configuring Session Initiation Protocol (SIP) Trunking Service between the Consolidated Communications network and an Avaya SIP-enabled enterprise solution. The Avaya solution consists of Avaya Aura® Communication Manager 8.1 (Communication Manager), Avaya Aura® Session Manager 8.1 (Session Manager), Avaya Session Border Controller for Enterprise 8.1 (Avaya SBCE) and various Avaya endpoints, listed in **Section 4**.

The Consolidated Communications SIP Trunking service referenced within these Application Notes is designed for business customers. Customers using this service with this Avaya enterprise solution are able to place and receive PSTN calls via a broadband WAN connection and the SIP protocol. This converged network solution is an alternative to traditional PSTN trunks such as analog and/or ISDN-PRI.

**Note** – As a required component of the Consolidated Communications SIP Trunking service offering, Consolidated Communications will install a Customer Premises Equipment (CPE) device at the customer premises (enterprise site). Consolidated Communications will perform the initial configuration and maintenance of this device as required. The Consolidated Communications managed CPE device will constitute the service demarcation point between the service provider and the enterprise site.

The terms "Service Provider", "Consolidated" or "Consolidated Communications" will be used interchangeably throughout these Application Notes.

# 2. General Test Approach and Test Results

A simulated CPE site containing all the equipment for the Avaya SIP-enabled enterprise solution was installed at the Avaya Solution and Interoperability Lab. The enterprise site was configured to connect to the network via a broadband connection to the public Internet.

DevConnect Compliance Testing is conducted jointly by Avaya and DevConnect members. The jointly-defined test plan focuses on exercising APIs and/or standards-based interfaces pertinent to the interoperability of the tested products and their functionalities. DevConnect Compliance Testing is not intended to substitute full product performance or feature testing performed by DevConnect members, nor is it to be construed as an endorsement by Avaya of the suitability or completeness of a DevConnect member's solution.

Avaya recommends our customers implement Avaya solutions using appropriate security and encryption capabilities enabled by our products. The testing referenced in this DevConnect Application Note included the enablement of supported encryption capabilities in the Avaya products only (private network side). Readers should consult the appropriate Avaya product documentation for further information regarding security and encryption capabilities supported by those Avaya products.

Support for these security and encryption capabilities in any non-Avaya solution component is the responsibility of each individual vendor. Readers should consult the appropriate vendor-supplied product documentation for more information regarding those products.

For the testing associated with this Application Note, the interface between Avaya systems and the Consolidated Communications SIP Trunking service did not include the use of any specific encryption features. Encryption (TLS/SRTP) was used internal to the enterprise between Avaya products wherever possible.

## 2.1. Interoperability Compliance Testing

To verify SIP trunk interoperability, the following features and functionality were covered during the interoperability compliance test:

- SIP trunk static IP authentication.
- Response to SIP OPTIONS queries.
- Incoming PSTN calls to various Avaya endpoints, including SIP, H.323, digital, and analog telephones at the enterprise. All incoming calls from the PSTN were routed to the simulated enterprise across the SIP Trunk from the service provider's network.
- Outgoing PSTN calls from Avaya endpoints including SIP, H.323, digital and analog telephones at the enterprise. All outgoing calls to the PSTN were routed from the simulated enterprise across the SIP trunk to the service provider's network.
- Inbound and outbound PSTN calls to/from Remote Workers using the Avaya Workplace Client for Windows SIP softphone.
- Outgoing calls to the PSTN were routed via the service provider's network to various PSTN destinations.
- Proper disconnect when the caller abandons the call before the call is answered.
- Proper disconnect via normal call termination by the caller or the called parties.
- Proper disconnect by the network for calls that are not answered (with voicemail off).
- Proper response to busy endpoints.
- Proper response/error treatment when dialing invalid PSTN numbers.
- Proper codec negotiation and two-way speech-path. Testing was performed with codec: G.711MU.
- No matching codecs.
- DTMF tone transmissions as out-of-band RTP events as per RFC2833:
  - Outbound call to PSTN application requiring DTMF (e.g., an IVR or voice mail system).
  - o Inbound call from PSTN to Avaya CPE application requiring DTMF (e.g., Aura® Messaging, Avaya vector digit collection steps).
- Calling number blocking (Privacy).
- Call Hold/Resume (long and short duration).
- Call Forward (unconditional, busy, no answer).
- Blind Call Transfers.
- Consultative Call Transfers.
- Station Conference.
- EC500 (Extension to Cellular) calls.

- Routing inbound calls from the PSTN to call center agent queues via a vector. Various
  Avaya endpoints, including calls to Avaya Agent for Desktop clients were used. The
  Avaya Agent for Desktop client (SIP) was included as a Remote Worker endpoint
  handing calls to call center agent queues.
- Simultaneous active calls.
- Long duration calls (over one hour).
- Proper response/error treatment to all trunks busy.
- Proper response/error treatment when disabling SIP connection.

**Note** – Remote Worker was tested as part of this solution. The configuration necessary to support remote workers is beyond the scope of these Application Notes and is not included in these Application Notes. Consult reference [9] in the **References** section for additional information on this topic.

Items that are supported and that were not tested includes the following:

- Inbound toll-free calls were not tested.
- 0, 0+10 digits, 911 Emergency and international calls were not tested.

#### 2.2. Test Results

Interoperability testing of the Consolidated Communications SIP Trunking Service with the Avaya SIP-enabled enterprise solution was completed with successful results for all test cases with the observations/limitations noted below:

- **OPTIONS** Consolidated Communications does not send OPTIONS messages to the Avaya enterprise network, but it does respond to OPTIONS messages it receives from the Avaya enterprise, this was sufficient to maintain the SIP trunk link in service.
- **Fax support** Consolidated Communications does not support T.38 fax; therefore T.38 fax was not tested. G.711 fax was tested, but it behaved unreliably. Fax is not recommended with this solution.
- Avaya Agent for Desktop client Calls from the PSTN to the enterprise that were answered at the Avaya Agent for Desktop client, then transferred back out to the PSTN by the Avaya Agent for Desktop client, were failing after the transfer was completed. The call leg to the transferred to PSTN party was dropping, while the call leg to the originating PSTN party remained up. This issue was resolved by Consolidated Communications making changes to their network.
- Burst of noise when parties hang-up When an enterprise station is involved in a call with a PSTN station, with one of the stations hanging up first, while the other station remained off-hook (active on the call), a "burst" of noise is heard at the station that remained off-hook (active on the call). This issue only occurs on calls from the enterprise to or from the PSTN across the SIP trunk, not on internal calls within the enterprise. The "burst" of noise can be heard at either end of the call (enterprise or at the PSTN station) when the station at the far-end hangs-up first. This anomaly is currently under investigation by Consolidated Communications, a PSTN gateway in Consolidated Communications network is causing this issue.

- TLS/SRTP used within the enterprise When TLS/SRTP is used within the enterprise; the SIP headers include the SIPS URI scheme for Secure SIP. The Avaya SBCE converts these header schemes from SIPS to SIP when it sends the SIP message toward Consolidated Communications. However, for call forward and EC500 calls, the Avaya SBCE was not changing the Diversion header scheme as expected. This anomaly is currently under investigation by the Avaya SBCE team. A workaround is to include a SigMa script for the Service Provider Server Configuration profile on the Avaya SBCE to convert "sips" to "sip" in the Diversion header (Sections 7.8 and 12).
- Removal of unwanted xml element information from the SDP in SIP messages sent to Consolidated Communications A Signaling Manipulation script (SigMa) was added to the Avaya SBCE to remove unwanted xml element information from the SDP in SIP messages sent to Consolidated Communications. (Sections 7.8 and 12).
- SIP header optimization There are multiple SIP headers and parameters used by Communication Manager and Session Manager, some of them Avaya proprietary, that had no significance in the service provider's network. These headers were removed with the purpose of blocking enterprise information from being propagated outside of the enterprise boundaries, to reduce the size of the packets entering the service provider's network and to improve the solution interoperability in general. The following headers were removed from outbound messages using an Adaptation in Session Manager: AV-Correlation-ID, Alert-Info, Endpoint-View, P-AV-Message-id, P-Charging-Vector, AV-Global-Session-ID and P-Location (Refer to Section 6.4). To help reduce the packet size further, the Avaya SBCE can remove the "gsid" and "epv" parameters that may be included within the Contact header by applying a Sigma script to the Consolidated Communications server configuration. Refer to Section 7.8 and 12.

# 2.3. Support

For support of Consolidated Communications SIP Trunking Service visit the corporate Web page at: <a href="https://www.consolidated.com/business/medium-enterprise/voice/voip/ip-trunking">https://www.consolidated.com/business/medium-enterprise/voice/voip/ip-trunking</a>

For technical support on the Avaya products described in these Application Notes visit <a href="http://support.avaya.com">http://support.avaya.com</a>

# 3. Reference Configuration

**Figure 1** illustrates the sample Avaya SIP-enabled enterprise solution, connected to the Consolidated Communications SIP Trunking Service through a public Internet WAN connection.

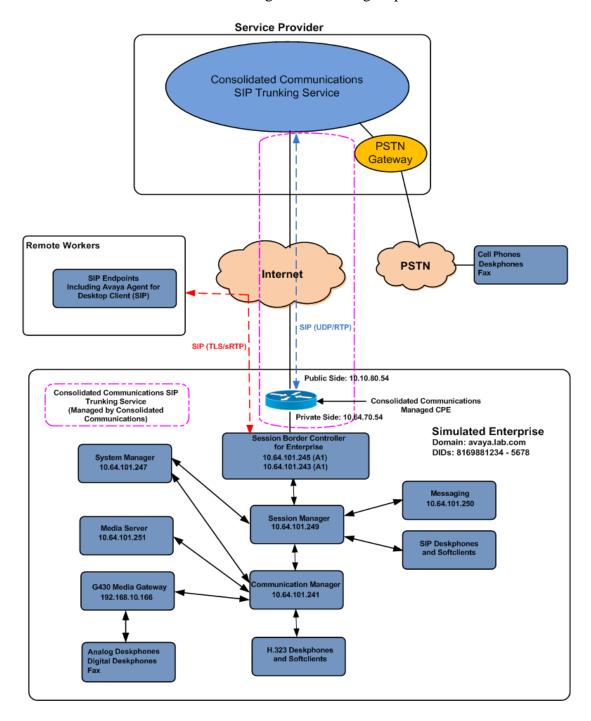

Figure 1: Avaya Enterprise Solution connected to Consolidated Communications SIP Trunking Service

The Avaya components used to create the simulated enterprise customer site included:

- Avaya Aura® Communication Manager.
- Avaya Aura® Session Manager.
- Avaya Aura® System Manager.
- Avaya Session Border Controller for Enterprise.
- Avaya Aura® Messaging.
- Avaya Aura® Media Server.
- Avaya G430 Media Gateway.
- Avaya 96x1 Series IP Deskphones (H.323).
- Avaya J179 IP Deskphones (H.323).
- Avaya J129 IP Deskphones (SIP).
- Avaya one-X® Communicator softphones (H.323 and SIP).
- Avaya Workplace Client for Windows (SIP).
- Avaya Agent for Desktop (H.323 and SIP).
- Avaya digital and analog telephones.

Additionally, the reference configuration included remote worker functionality. A remote worker is a SIP endpoint that resides in the untrusted network, registered to Session Manager at the enterprise via the Avaya SBCE. Remote workers offer the same functionality as any other endpoint at the enterprise. This functionality was successfully tested during the compliance test using Avaya Workplace Client for Windows (SIP) and the Avaya Agent for Desktop (SIP). For signaling, Transport Layer Security (TLS) and for media, Secure Real-time Transport Protocol (SRTP) was used on the Avaya Workplace Client for Windows (SIP) and the Avaya Agent for Desktop (SIP). Other Avaya SIP endpoints that are supported in a Remote Worker configuration deployment were not tested.

The configuration tasks required to support remote workers are beyond the scope of these Application Notes; hence they are not discussed in this document. Consult reference [9] in the **References** section for additional information on this topic.

The Avaya SBCE was located at the edge of the enterprise. Its public side was connected to the public Internet, while its private side was connected to the enterprise infrastructure. All signaling and media traffic entering or leaving the enterprise flowed through the Avaya SBCE, protecting in this way the enterprise against any SIP-based attacks. The Avaya SBCE also performed network address translation at both the IP and SIP layers.

For inbound calls, the calls flowed from the service provider to the Avaya SBCE then to Session Manager. Session Manager used the configured dial patterns (or regular expressions) and routing policies to determine the recipient (Communication Manager) and on which link to send the call.

Outbound calls to the PSTN were first processed by Communication Manager for outbound feature treatment such as automatic route selection and class of service restrictions. Once Communication Manager selected the proper SIP trunk, the call was routed to Session Manager.

Session Manager once again used the configured dial patterns (or regular expressions) and routing policies to determine the route to the Avaya SBCE for egress to the Consolidated Communications network.

A separate SIP trunk was created between Communication Manager and Session Manager to carry the service provider traffic. This was done so that any trunk or codec settings required by the service provider could be applied only to this trunk without affecting other enterprise SIP traffic. This trunk carried both inbound and outbound traffic.

As part of the Avaya Aura® version 8.1 release, Communication Manager incorporates the ability to use the Avaya Aura® Media Sever (AAMS) as a media resource. The AAMS is a software-based, high density media server that provides DSP resources for IP-based sessions. Media resources from both the AAMS and a G430 Media Gateway were utilized during the compliance test. The configuration of the AAMS is not discussed in this document. For more information on the installation and administration of the AAMS in Communication Manager refer to the AAMS documentation listed in the **References** section.

The Avaya Aura® Messaging was used during the compliance test to verify voice mail redirection and navigation, as well as the delivery of Message Waiting Indicator (MWI) messages to the enterprise telephones. Since the configuration tasks for Messaging are not directly related to the interoperability tests with the Consolidated Communications network SIP Trunking service, they are not included in these Application Notes.

# 4. Equipment and Software Validated

The following equipment and software were used for the sample configuration provided:

| Equipment/Software                       | Release/Version           |
|------------------------------------------|---------------------------|
| Avaya                                    |                           |
| Avaya Aura® Communication Manager        | 8.1.3.0                   |
|                                          | (01.0.890.0-26568)        |
| Avaya Aura® Session Manager              | 8.1.3.0                   |
|                                          | (8.1.3.0.813014)          |
| Avaya Aura® System Manager               | 8.1.3.0                   |
|                                          | Build No. 8.1.0.0.733078  |
|                                          | Software Update Rev. No.  |
|                                          | 8.1.3.0.1011784           |
| Avaya Session Border Controller for      | ASBCE 8.1.1               |
| Enterprise                               | 8.1.1.0-26-19214          |
| Avaya Aura® Messaging                    | 7.1 Service Pack 2        |
|                                          | (MSG-01.0.532.0-002_0204) |
| Avaya Aura® Media Server                 | 8.0.2 SP5                 |
|                                          | 8.0.2.138                 |
| Avaya G430 Media Gateway                 | g430_sw_41_34_0           |
| Avaya 96x1 Series IP Deskphones (H.323)  | Version 6.8402            |
| Avaya J179 IP Deskphones (H.323)         | Version 6.8402            |
| Avaya J129 IP Deskphones (SIP)           | 4.0.7.0.7                 |
| Avaya one-X® Communicator (SIP/H.323)    | 6.2.14.6-SP14             |
| Avaya Workplace Client for Windows (SIP) | 3.12.0.65.6               |
| Avaya Agent for Desktop (SIP/H.323)      | 2.0.5.6.3                 |
| Avaya 2420 Series Digital Deskphones     | N/A                       |
| Avaya 6210 Analog Deskphones             | N/A                       |
| Consolidated Comn                        | nunications               |
| Soft-Switch: Cisco (BroadSoft)           | BroadWorks R23            |
| SBC: Sansay                              | 10.5.1                    |
| Adtran 3140 eSBC                         | R12.3.3                   |

The specific configuration above was used for the compliance testing. Note that this solution will be compatible with other Avaya Servers and Media Gateway platforms running similar versions of Communication Manager and Session Manager.

**Note** – The Avaya Aura® servers and the Avaya SBCE used in the reference configuration and shown on the previous table were deployed on a virtualized environment. These Avaya components ran as virtual machines over VMware® (ESXi 6.0.0) platforms. Consult the installation documentation on the **References** section for more information.

# 5. Configure Avaya Aura® Communication Manager

This section describes the procedure for configuring Communication Manager to work with the Consolidated Communications SIP Trunking Service. A SIP trunk is established between Communication Manager and Session Manager for use by signaling traffic to and from the service provider. It is assumed that the general installation of Communication Manager, the Avaya G430 Media Gateway and the Avaya Media Server has been previously completed and is not discussed here.

The Communication Manager configuration was performed using the System Access Terminal (SAT). Some screens in this section have been abridged and highlighted for brevity and clarity in presentation. Some screens capture will show the use of the **change** command instead of the **add** command, since the configuration used for the testing was previously added.

## 5.1. Licensing and Capacity

Use the **display system-parameters customer-options** command to verify that the **Maximum Administered SIP Trunks** value on **Page 2** is sufficient to support the desired number of simultaneous SIP calls across all SIP trunks at the enterprise including any trunks to and from the service provider. The example shows that **40000** licenses are available and **120** are in use. The license file installed on the system controls the maximum values for these attributes. If a required feature is not enabled or there is insufficient capacity, contact an authorized Avaya sales representative.

```
display system-parameters customer-options
                               OPTIONAL FEATURES
IP PORT CAPACITIES
               Maximum Administered H.323 Trunks: 12000
      Maximum Concurrently Registered IP Stations: 18000
        Maximum Administered Remote Office Trunks: 12000
Max Concurrently Registered Remote Office Stations: 18000
        Maximum Concurrently Registered IP eCons: 414
    Max Concur Reg Unauthenticated H.323 Stations: 100
                                                              0
                  Maximum Video Capable Stations: 41000
                                                              0
              Maximum Video Capable IP Softphones: 18000
                 Maximum Administered SIP Trunks: 40000
                                                            120
 Max Administered Ad-hoc Video Conferencing Ports: 24000
                                                              0
   Max Number of DS1 Boards with Echo Cancellation: 999
```

### 5.2. System Features

Use the **change system-parameters features** command to set the **Trunk-to-Trunk Transfer** field to *all* to allow incoming calls from the PSTN to be transferred to another PSTN endpoint. If for security reasons incoming calls should not be allowed to transfer back to the PSTN, then leave the field set to *none*.

```
1 of 19
display system-parameters features
                                                                Page
                            FEATURE-RELATED SYSTEM PARAMETERS
                              Self Station Display Enabled? n
                                    Trunk-to-Trunk Transfer: all
              Automatic Callback with Called Party Queuing? n
   Automatic Callback - No Answer Timeout Interval (rings): 3
                      Call Park Timeout Interval (minutes): 10
       Off-Premises Tone Detect Timeout Interval (seconds): 20
                                AAR/ARS Dial Tone Required? y
              Music (or Silence) on Transferred Trunk Calls? all
              DID/Tie/ISDN/SIP Intercept Treatment: attendant
    Internal Auto-Answer of Attd-Extended/Transferred Calls: transferred
                 Automatic Circuit Assurance (ACA) Enabled? n
            Abbreviated Dial Programming by Assigned Lists? n
      Auto Abbreviated/Delayed Transition Interval (rings): 2
                   Protocol for Caller ID Analog Terminals: Bellcore
    Display Calling Number for Room to Room Caller ID Calls? n
```

On **Page 9** verify that a text string has been defined to replace the Calling Party Number (CPN) for restricted or unavailable calls. This text string is entered in the two fields highlighted below. The compliance test used the value of *restricted* for restricted calls and *unavailable* for unavailable calls.

```
Page 9 of 19
change system-parameters features
                       FEATURE-RELATED SYSTEM PARAMETERS
CPN/ANI/ICLID PARAMETERS
  CPN/ANI/ICLID Replacement for Restricted Calls: restricted
 CPN/ANI/ICLID Replacement for Unavailable Calls: unavailable
DISPLAY TEXT
                                      Identity When Bridging: principal
                                      User Guidance Display? n
Extension only label for Team button on 96xx H.323 terminals? n
INTERNATIONAL CALL ROUTING PARAMETERS
               Local Country Code:
         International Access Code:
SCCAN PARAMETERS
  Enable Enbloc Dialing without ARS FAC? n
CALLER ID ON CALL WAITING PARAMETERS
    Caller ID on Call Waiting Delay Timer (msec): 200
```

### 5.3. IP Node Names

Use the **change node-names ip** command to verify that node names have been previously defined for the IP addresses of Communication Manager (**proc**r) and the Session Manager security module (**SM**). These node names will be needed for defining the service provider signaling group in **Section 5.6**.

```
change node-names ip

IP NODE NAMES

Name

ASBCE_A1

10.64.101.243

SM

10.64.101.249

default

0.0.0.0

media_server

10.64.101.241

procr6

10.64.101.241

procr6

(6 of 6 administered node-names were displayed)

Use 'list node-names' command to see all the administered node-names

Use 'change node-names ip xxx' to change a node-name 'xxx' or add a node-name
```

### 5.4. Codecs

Use the **change ip-codec-set** command to define a list of codecs to use for calls between the enterprise and the service provider. For the compliance test, ip-codec-set 2 was used for this purpose. Enter the corresponding codec in the **Audio Codec** column of the table. Currently Consolidated Communications only supports audio codec *G.711MU*.

```
change ip-codec-set 2
                                                                    1 of
                                                                           2
                                                              Page
                        IP MEDIA PARAMETERS
   Codec Set: 2
Audio
Codec
1: G.711MU
              Silence Frames Packet
              Suppression Per Pkt Size(ms)
                 n
2:
3:
4:
5:
6:
7:
    Media Encryption
                                      Encrypted SRTCP: best-effort
1: 1-srtp-aescm128-hmac80
2: none
3:
4:
5:
```

### On Page 2, set the Fax Mode to off (refer to Section 2.2).

```
Page 2 of 2
change ip-codec-set 2
                         IP MEDIA PARAMETERS
                             Allow Direct-IP Multimedia? n
                                           Redun-
                                                                      Packet
                        Mode
                                           dancy
                                                                      Size(ms)
   FAX
                        off
   Modem
                        off
                                           0
   TDD/TTY
                        US
                                           3
   H.323 Clear-channel n
                                           0
   SIP 64K Data
                                                                      20
Media Connection IP Address Type Preferences
 1: IPv4
 2:
```

## 5.5. IP Network Regions

Create a separate IP network region for the service provider trunk group. This allows for separate codec or quality of service settings to be used (if necessary) for calls between the enterprise and the service provider versus calls within the enterprise or elsewhere. For the compliance test, IP Network Region 2 was chosen for the service provider trunk. Use the **change ip-network-region 2** command to configure region 2 with the following parameters:

- Set the **Authoritative Domain** field to match the SIP domain of the enterprise. In this configuration, the domain name is *avaya.lab.com* as assigned to the shared test environment in the Avaya test lab. This domain name appears in the "From" header of SIP messages originating from this IP region.
- Enter a descriptive name in the **Name** field.
- Leave both **Intra-region** and **Inter-region IP-IP Direct Audio** set to *yes*, the default setting. This will enable **IP-IP Direct Audio** (shuffling), to allow audio traffic to be sent directly between IP endpoints without using media resources in the Avaya Media Gateway and Media Server. Shuffling can be further restricted at the trunk level on the Signaling Group form if needed.
- Set the Codec Set field to the IP codec set defined in Section 5.4.
- Default values may be used for all other fields.

```
change ip-network-region 2
                                                                              Page 1 of 20
                                      IP NETWORK REGION
Region: 2 NR Group: 2
Location: 1 Authoritative Domain: avaya.lab.com
    Name: SP Region

IA PARAMETERS

Codec Set: 2

Inter-region IP-IP Direct Audio: yes

INTER-POINT Min. 2048

Stub Network Region: n

Intra-region IP-IP Direct Audio: yes

IP Audio Hairpinning? n
MEDIA PARAMETERS
   UDP Port Min: 2048
   UDP Port Max: 3349
DIFFSERV/TOS PARAMETERS
 Call Control PHB Value: 46
         Audio PHB Value: 46
         Video PHB Value: 26
802.1P/Q PARAMETERS
 Call Control 802.1p Priority: 6
         Audio 802.1p Priority: 6
         Video 802.1p Priority: 5
                                           AUDIO RESOURCE RESERVATION PARAMETERS
H.323 IP ENDPOINTS
                                                                     RSVP Enabled? n
  H.323 Link Bounce Recovery? y
 Idle Traffic Interval (sec): 20
   Keep-Alive Interval (sec): 5
              Keep-Alive Count: 5
```

On **Page 4**, define the IP codec set to be used for traffic between region 2 and region 1 (the rest of the enterprise). Enter the desired IP codec set in the **codec set** column of the row with destination region (**dst rgn**) 1. Default values may be used for all other fields. The following example shows the settings used for the compliance test. It indicates that codec set **2** will be used for calls between region 2 (the service provider region) and region 1 (the rest of the enterprise).

| change ip-network-region 2                                  | Page | 4 of     | 20     |
|-------------------------------------------------------------|------|----------|--------|
| Source Region: 2 Inter Network Region Connection Management | t    | I<br>G A | M<br>t |
| dst codec direct WAN-BW-limits Video Intervening            | Dvn  | _        |        |
| rgn set WAN Units Total Norm Prio Shr Regions               | _    |          |        |
| 1 2 y NoLimit                                               |      | n        | t      |
| 2 <b>2</b>                                                  |      | all      |        |
| 3                                                           |      |          |        |
| 4                                                           |      |          |        |
| 5                                                           |      |          |        |
| 6                                                           |      |          |        |
| 7<br>8                                                      |      |          |        |
| 9                                                           |      |          |        |
| 10                                                          |      |          |        |
| 11                                                          |      |          |        |
| 12                                                          |      |          |        |
| 13                                                          |      |          |        |
| 14                                                          |      |          |        |
| 15                                                          |      |          |        |

## 5.6. Signaling Group

Use the **add signaling-group** command to create a signaling group between Communication Manager and Session Manager for use by the service provider trunk. This signaling group is used for inbound and outbound calls between the service provider and the enterprise. For the compliance test, signaling group 2 was used and was configured using the parameters highlighted below, shown on the screen on the next page:

- Set the **Group Type** field to *sip*.
- Set the **IMS Enabled** field to *n*. This specifies the Communication Manager will serve as an Evolution Server for the Session Manager.
- Set the **Transport Method** to the transport protocol to be used between Communication Manager and Session Manager. For the compliance test, *tls* was used.
- Set the **Peer Detection Enabled** field to *y*. The **Peer-Server** field will initially be set to *Others* and cannot be changed via administration. Later, the **Peer-Server** field will automatically change to *SM* once Communication Manager detects its peer is a Session Manager.

**Note:** Once the **Peer-Server** field is updated to *SM*, the system changes the default values of the following fields, setting them to display—only:

- Prepend '+' to Outgoing Calling/Alerting/Diverting/Connected Public Numbers? is changed to y.
- Remove '+' from Incoming Called/Calling/Alerting/Diverting/Connected Numbers? is changed to *n*.

- Set the **Near-end Node Name** to *procr*. This node name maps to the IP address of the Communication Manager as defined in **Section 5.3**.
- Set the **Far-end Node Name** to *SM*. This node name maps to the IP address of Session Manager, as defined in **Section 5.3**.
- Set the **Near-end Listen Port** and **Far-end Listen Port** to a valid unused port instead of the default well-known port value. (For TLS, the well-known port value is 5061). This is necessary so Session Manager can distinguish this trunk from the trunk used for other enterprise SIP traffic. The compliance test was conducted with the **Near-end Listen Port** and **Far-end Listen Port** set to **5071**.
- Set the **Far-end Network Region** to the IP network region defined for the Service Provider in **Section 5.5**.
- Set the **Far-end Domain** to the domain of the enterprise.
- Set the **DTMF over IP** field to *rtp-payload*. This value enables Communication Manager to send DTMF transmissions using RFC 2833.
- Set **Direct IP-IP Audio Connections** to *y*. This field will enable media shuffling on the SIP trunk allowing Communication Manager to redirect media traffic directly between the Avaya SBCE and the enterprise endpoint. If this value is set to **n**, then the Avaya Media Gateway or Media Server will remain in the media path of all calls between the SIP trunk and the endpoint. Depending on the number of media resources available in the Avaya Media Gateway and Media Server, these resources may be depleted during high call volume preventing additional calls from completing.
- Default values may be used for all other fields.

```
Page 1 of 2
change signaling-group 2
                                   SIGNALING GROUP
 Group Number: 2 Group Type: sip

IMS Enabled? n Transport Method: tls
        Q-SIP? n
     IP Video? n
                                                      Enforce SIPS URI for SRTP? y
  Peer Detection Enabled? y Peer Server: SM
                                                                        Clustered? n
 Prepend '+' to Outgoing Calling/Alerting/Diverting/Connected Public Numbers? y
Remove '+' from Incoming Called/Calling/Alerting/Diverting/Connected Numbers? n
Alert Incoming SIP Crisis Calls? n
   Near-end Node Name: procr
                                                 Far-end Node Name: SM
 Near-end Listen Port: 5071
                                              Far-end Listen Port: 5071
                                           Far-end Network Region: 2
Far-end Domain: avaya.lab.com
Incoming Dialog Loopbacks: eliminate

DTMF over IP: rtp-payload

Session Establishment Timer(min): 3

Table Laver 3 Test? n
                                                Bypass If IP Threshold Exceeded? n
                                                         RFC 3389 Comfort Noise? n
                                               Direct IP-IP Audio Connections? y
                                                          IP Audio Hairpinning? n
                                                     Initial IP-IP Direct Media? n
H.323 Station Outgoing Direct Media? n
                                                     Alternate Route Timer(sec): 6
```

### 5.7. Trunk Group

Use the **add trunk-group** command to create a trunk group for the signaling group created in **Section 5.6**. For the compliance test, trunk group 2 was configured using the parameters highlighted below.

- Set the **Group Type** field to *sip*.
- Enter a descriptive name for the **Group Name**.
- Enter an available trunk access code (TAC) that is consistent with the existing dial plan in the **TAC** field.
- Set the **Service Type** field to *public-ntwrk*.
- Set the **Signaling Group** to the signaling group shown in **Section 5.6**.
- Set the **Number of Members** field to the number of trunk members in the SIP trunk group. This value determines how many simultaneous SIP calls can be supported by this trunk.
- Default values were used for all other fields.

```
change trunk-group 2

TRUNK GROUP

Group Number: 2

Group Type: sip

CDR Reports: y

Group Name: Service Provider

COR: 1

TN: 1

TAC: 602

Direction: two-way

Outgoing Display? n

Dial Access? n

Queue Length: 0

Service Type: public-ntwrk

Auth Code? n

Member Assignment Method: auto

Signaling Group: 2

Number of Members: 10
```

On **Page 2**, verify that the **Preferred Minimum Session Refresh Interval** is set to a value acceptable to the service provider. This value defines the interval that re-INVITEs must be sent to keep the active session alive. The default value of *600* seconds was used.

```
change trunk-group 2
    Group Type: sip

TRUNK PARAMETERS

Unicode Name: auto

Redirect On OPTIM Failure: 5000

SCCAN? n

Digital Loss Group: 18

Preferred Minimum Session Refresh Interval(sec): 600

Disconnect Supervision - In? y Out? y

XOIP Treatment: auto

Delay Call Setup When Accessed Via IGAR? n

Caller ID for Service Link Call to H.323 1xC: station-extension
```

### On Page 3:

- Set the **Numbering Format** field to *public*. This field specifies the format of the calling party number (CPN) sent to the far-end. When *public* format is used, Communication Manager automatically inserts a "+" sign, preceding the numbers in the "From", "Contact" and "P-Asserted Identity" (PAI) headers. The **Numbering Format** was set to *public* and the **Numbering Format** in the route pattern was set to *pub-unk* (see **Section 5.10**). Note that in the case of Consolidated Communications the + sign was removed from SIP messages with a SigMa script added to the Avaya SBCE before sending the SIP messages to Consolidated Communications (refer to **Section 7.8** and **12**).
- Set the **Replace Restricted Numbers** and **Replace Unavailable Numbers** fields to *y*. This will allow the CPN displayed on local endpoints to be replaced with the value set in **Section 5.2**, if the inbound call has enabled CPN block.

```
change trunk-group 2
TRUNK FEATURES
ACA Assignment? n

Measured: none

Maintenance Tests? y

Suppress # Outpulsing? n Numbering Format: public

UUI Treatment: service-provider

Replace Restricted Numbers? y
Replace Unavailable Numbers? y

Hold/Unhold Notifications? y

Modify Tandem Calling Number: no
```

#### On Page 4:

- Set the **Network Call Redirection** field to *y*. With this setting, Communication Manager will use the SIP REFER method for the redirection of PSTN calls that are transferred back to the SIP trunk.
- Set the **Send Diversion Header** field to *y* and **Support Request History** to *n*.
- Set the **Telephone Event Payload Type** to **101**, the value preferred by Consolidated Communications.
- Verify that **Identity for Calling Party Display** is set to **P-Asserted-Identity**.
- Default values were used for all other fields.

```
change trunk-group 2
                                                                Page 4 of
                                                                              4
                              PROTOCOL VARIATIONS
                                       Mark Users as Phone? n
Prepend '+' to Calling/Alerting/Diverting/Connected Number? n
                      Send Transferring Party Information? n
                                  Network Call Redirection? y
          Build Refer-To URI of REFER From Contact For NCR? n
                                     Send Diversion Header? y
                                   Support Request History? n
                              Telephone Event Payload Type: 101
                       Convert 180 to 183 for Early Media? n
                  Always Use re-INVITE for Display Updates? n
                       Identity for Calling Party Display: P-Asserted-Identity
            Block Sending Calling Party Location in INVITE? n
                 Accept Redirect to Blank User Destination? n
                                              Enable Q-SIP? n
          Interworking of ISDN Clearing with In-Band Tones: keep-channel-active
                                Request URI Contents: may-have-extra-digits
```

## 5.8. Calling Party Information

The calling party number is sent in the SIP "From", "Contact" and "PAI" headers. Since public numbering was selected to define the format of this number (Section 5.7), use the change public-unknown-numbering command to create an entry for each extension which has a DID assigned. DID numbers are provided by the SIP service provider. Each DID number is assigned in this table to one enterprise internal extension or Vector Directory Numbers (VDNs). In the example below, four DID numbers assigned by the service provider are shown. These DID numbers were used as the outbound calling party information on the service provider trunk when calls were originated from the mapped extensions.

| change public-unknown-numbering 1 Page 1 of 2 |                                   |        |            |                                 |  |  |  |  |  |
|-----------------------------------------------|-----------------------------------|--------|------------|---------------------------------|--|--|--|--|--|
|                                               | NUMBERING - PUBLIC/UNKNOWN FORMAT |        |            |                                 |  |  |  |  |  |
|                                               | Total                             |        |            |                                 |  |  |  |  |  |
| Ext                                           | Ext                               | Trk    | CPN        | CPN                             |  |  |  |  |  |
| Len                                           | Code                              | Grp(s) | Prefix     | Len                             |  |  |  |  |  |
|                                               |                                   |        |            | Total Administered: 4           |  |  |  |  |  |
| 4                                             | 3                                 |        |            | 4 Maximum Entries: 9999         |  |  |  |  |  |
| 4                                             | 5                                 |        |            | 4                               |  |  |  |  |  |
| 4                                             | 3041                              | 2      | 8169881234 | 10 Note: If an entry applies to |  |  |  |  |  |
| 4                                             | 3042                              | 2      | 8169885678 | 10 a SIP connection to Avaya    |  |  |  |  |  |
|                                               |                                   |        |            | Aura(R) Session Manager,        |  |  |  |  |  |
|                                               |                                   |        |            | the resulting number must       |  |  |  |  |  |
|                                               |                                   |        |            | be a complete E.164 number.     |  |  |  |  |  |
|                                               |                                   |        |            | Communication Manager           |  |  |  |  |  |
|                                               |                                   |        |            | automatically inserts           |  |  |  |  |  |
|                                               |                                   |        |            | a '+' digit in this case.       |  |  |  |  |  |
|                                               |                                   |        |            | a raigit in this case.          |  |  |  |  |  |
|                                               |                                   |        |            |                                 |  |  |  |  |  |
|                                               |                                   |        |            |                                 |  |  |  |  |  |
|                                               |                                   |        |            |                                 |  |  |  |  |  |
|                                               |                                   |        |            |                                 |  |  |  |  |  |

# 5.9. Inbound Routing

In general, the "incoming call handling treatment" form for a trunk group can be used to manipulate the digits received for an incoming call if necessary. Since Session Manager is present, Session Manager can be used to perform digit conversion using an Adaptation, and digit manipulation via the Communication Manager incoming call handling table may not be necessary. If the DID number sent by Consolidated Communications is left unchanged by Session Manager, then the DID number can be mapped to an extension using the incoming call handling treatment of the receiving trunk group. Use the **change inc-call-handling-trmt** command to create an entry for each DID.

| change inc-cal | l-hanc                           | _          | -   | •      |  | Page | 1 of | 30 |  |
|----------------|----------------------------------|------------|-----|--------|--|------|------|----|--|
| . ,            | INCOMING CALL HANDLING TREATMENT |            |     |        |  |      |      |    |  |
|                | Numbe                            |            | Del | Insert |  |      |      |    |  |
| Feature        | Len                              | Digits     |     |        |  |      |      |    |  |
| public-ntwrk   | 10                               | 8169881234 | 10  | 3041   |  |      |      |    |  |
| public-ntwrk   | 10                               | 8169885678 | 10  | 3042   |  |      |      |    |  |
| public-ntwrk   |                                  |            |     |        |  |      |      |    |  |
| public-ntwrk   |                                  |            |     |        |  |      |      |    |  |
| public-ntwrk   |                                  |            |     |        |  |      |      |    |  |
| public-ntwrk   |                                  |            |     |        |  |      |      |    |  |
| public-ntwrk   |                                  |            |     |        |  |      |      |    |  |
| public-ntwrk   |                                  |            |     |        |  |      |      |    |  |
| public-ntwrk   |                                  |            |     |        |  |      |      |    |  |
| public-ntwrk   |                                  |            |     |        |  |      |      |    |  |
| public-ntwrk   |                                  |            |     |        |  |      |      |    |  |
| public-ntwrk   |                                  |            |     |        |  |      |      |    |  |
| public-ntwrk   |                                  |            |     |        |  |      |      |    |  |
| public-ntwrk   |                                  |            |     |        |  |      |      |    |  |
| public-ntwrk   |                                  |            |     |        |  |      |      |    |  |
| public-ntwrk   |                                  |            |     |        |  |      |      |    |  |
| public-ntwrk   |                                  |            |     |        |  |      |      |    |  |
| _              |                                  |            |     |        |  |      |      |    |  |
| public-ntwrk   |                                  |            |     |        |  |      |      |    |  |
|                |                                  |            |     |        |  |      |      |    |  |

# 5.10. Outbound Routing

In these Application Notes, the Automatic Route Selection (ARS) feature is used to route outbound calls via the SIP trunk to the service provider. In the sample configuration, the single digit 9 is used as the ARS access code. Enterprise callers will dial 9 to reach an "outside line". This common configuration is illustrated below with little elaboration. Use the **change dialplan analysis** command to define a dialed string beginning with 9 of length 1, as a feature access code (fac).

| change dialplan analysis                                                                                                    | DIAL PLAN ANALYSIS TABLE<br>Location: all | Page 1 of 12 Percent Full: 2        |  |  |  |
|----------------------------------------------------------------------------------------------------|-------------------------------------------|-------------------------------------|--|--|--|
| Dialed Total Call String Length Type  0 13 udp 1 4 dac 2 4 ext 3 4 ext 4 udp 5 4 ext 6 3 dac 7 4 ext 8 1 fac 9 1 fac * 3 dac # 2 dac |                                           | aled Total Call<br>ring Length Type |  |  |  |

Use the **change feature-access-codes** command to configure **9** as the **Auto Route Selection** (**ARS**) – **Access Code 1**.

```
change feature-access-codes
                                                               Page
                                                                     1 of 11
                              FEATURE ACCESS CODE (FAC)
        Abbreviated Dialing List1 Access Code:
        Abbreviated Dialing List2 Access Code:
        Abbreviated Dialing List3 Access Code:
Abbreviated Dial - Prgm Group List Access Code:
                     Announcement Access Code: #7
                      Answer Back Access Code:
                        Attendant Access Code:
     Auto Alternate Routing (AAR) Access Code: 8
   Auto Route Selection (ARS) - Access Code 1: 9
                                                    Access Code 2:
                Automatic Callback Activation:
                                                     Deactivation:
                                     All:
Call Forwarding Activation Busy/DA:
                                                     Deactivation:
   Call Forwarding Enhanced Status:
                                         Act:
                                                     Deactivation:
                        Call Park Access Code:
                      Call Pickup Access Code:
CAS Remote Hold/Answer Hold-Unhold Access Code:
                 CDR Account Code Access Code:
                       Change COR Access Code:
                  Change Coverage Access Code:
           Conditional Call Extend Activation:
                                                     Deactivation:
                  Contact Closure Open Code:
                                                       Close Code:
```

Use the **change ars analysis** command to configure the routing of dialed digits following the first digit 9. The example below shows a subset of the dialed strings tested as part of the compliance test. See **Section 2.1** for the complete list of call types tested. All dialed strings are mapped to route pattern 2, which contains the SIP trunk group to the service provider.

For calls within North America (e.g., dialing: 917863311234):

| change ars analysis 17 |                 |     | GIT ANALY: |      |      | Page 1 of | 2 |
|------------------------|-----------------|-----|------------|------|------|-----------|---|
|                        | Percent Full: 1 |     |            |      |      |           |   |
|                        | Location: all   |     |            |      |      |           |   |
|                        |                 |     |            |      |      |           |   |
| Dialed                 | Tot             | al  | Route      | Call | Node | ANI       |   |
| String                 | Min             | Max | Pattern    | Type | Num  | Reqd      |   |
| 170                    | 11              | 11  | deny       | fnpa |      | n         |   |
| 1700                   | 11              | 11  | deny       | fnpa |      | n         |   |
| 171                    | 11              | 11  | deny       | fnpa |      | n         |   |
| 172                    | 11              | 11  | 2          | fnpa |      | n         |   |
| 173                    | 11              | 11  | deny       | fnpa |      | n         |   |
| 174                    | 11              | 11  | deny       | fnpa |      | n         |   |
| 175                    | 11              | 11  | deny       | fnpa |      | n         |   |
| 176                    | 11              | 11  | deny       | fnpa |      | n         |   |
| 177                    | 11              | 11  | deny       | fnpa |      | n         |   |
| 178                    | 11              | 11  | deny       | fnpa |      | n         |   |
| 1786                   | 11              | 11  | 2          | fnpa |      | n         |   |
| 179                    | 11              | 11  | deny       | fnpa |      | n         |   |
| 180                    | 11              | 11  | deny       | fnpa |      | n         |   |
| 1800                   | 11              | 11  | 2          | fnpa |      | n         |   |
| 1800555                | 11              | 11  | deny       | fnpa |      | n         |   |
|                        |                 |     |            |      |      |           |   |

The route pattern defines which trunk group will be used for the call and performs any necessary digit manipulation. Use the **change route-pattern** command to configure the parameters for the service provider trunk route pattern in the following manner. The example below shows the values used for route pattern 2 in the compliance test.

- **Pattern Name**: Enter a descriptive name.
- **Grp No**: Enter the outbound trunk group for the SIP service provider.
- **FRL**: Set the Facility Restriction Level (**FRL**) field to a level that allows access to this trunk for all users that require it. The value of **0** is the least restrictive level.
- **Numbering Format**: Set to *pub-unk*. All calls using this route pattern will use the public numbering table. See setting of the **Numbering Format** in the trunk group form for full details in **Section 5.7**.

```
Page 1 of
change route-pattern 2
               Pattern Number: 2 Pattern Name: Serv. Provider
   SCCAN? n Secure SIP? n Used for SIP stations? n
   Grp FRL NPA Pfx Hop Toll No. Inserted
                                                       DCS/ IXC
     Mrk Lmt List Del Digits
                                                       QSIG
                      Dgts
                                                       Intw
1: 2
                                                       n user
2:
                                                        n user
3:
                                                        n user
4:
                                                        n user
5:
                                                        n user
                                                        n user
   0 1 2 M 4 W Request
                                             Dgts Format
                                                  pub-unk
1: y y y y y n n
               rest
                                                          none
2: y y y y y n n
                      rest
                                                          none
3: y y y y y n n
                      rest
                                                          none
4: yyyyyn n
                       rest.
                                                          none
5: y y y y y n n
                       rest
                                                          none
6: y y y y y n n
                       rest
                                                          none
```

**Note -** Enter the **save translation** command (not shown) to save all the changes made to the Communication Manager configuration in the previous sections.

# 5.11. Verify TLS Certificates – Communication Manager

**Note** – Testing was done with System Manager signed identity certificates. The procedure to create and obtain these certificates is outside the scope of these Application Notes.

In the reference configuration, TLS transport is used for the communication between Session Manager and Communication Manager. Follow the steps below to verify the certificates used by Communication Manager.

- **Step 1 From** a web browser, type in "https://<ip-address>", where "<ip-address>" is the IP address or FQDN of Communication Manager. Follow the prompted steps to enter appropriate **Logon ID** and **Password** credentials to log in (not shown).
- Step 2 Click on Administration at the top of the page and select Server (Maintenance) (not shown). Click on Security → Trusted Certificates and verify the System Manager CA certificate is present in the Communication Manager trusted repository.

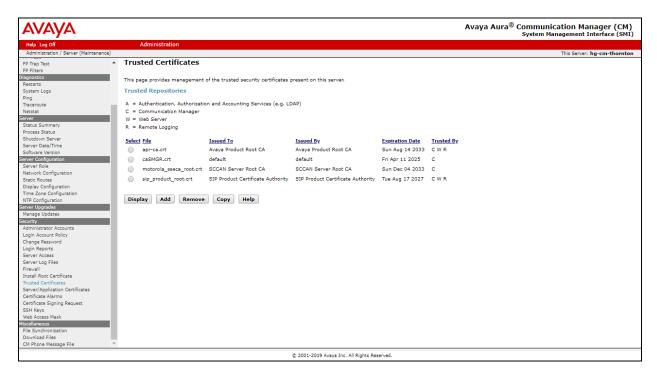

**Step 3** - Click on **Security** → **Server/Application Certificates** and verify a certificate signed by the System Manager CA is present in the Communication Manager certificate repository.

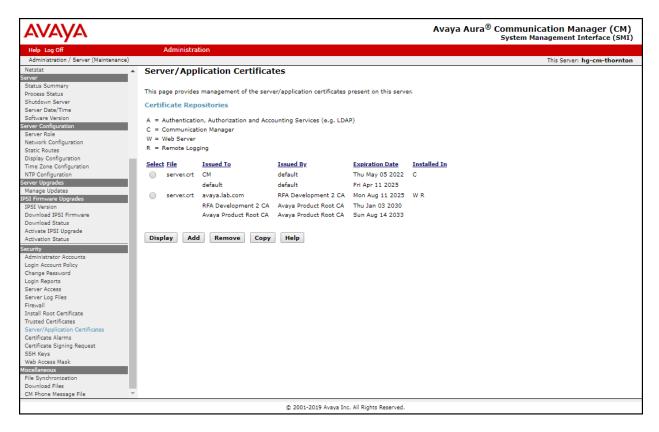

# 6. Configure Avaya Aura® Session Manager

This section provides the procedures for configuring Session Manager. The procedures include adding the following items:

- SIP domain.
- Logical/physical Locations that can be occupied by SIP Entities.
- Adaptation module to perform header manipulations.
- SIP Entities corresponding to Communication Manager, Session Manager and the Avaya SBCE.
- Entity Links, which define the SIP trunk parameters used by Session Manager when routing calls to/from SIP Entities.
- Routing Policies, which control call routing between the SIP Entities.
- Dial Patterns, which govern to which SIP Entity a call is routed.

The following sections assume that the initial configuration of Session Manager and System Manager has already been completed, and that network connectivity exists between System Manager and Session Manager.

## 6.1. System Manager Login and Navigation

Session Manager configuration is accomplished by accessing the browser-based GUI of System Manager, using the URL "https://<ip-address>/SMGR", where "<ip-address>" is the IP address of System Manager. Log in with the appropriate credentials and click on **Log On** (not shown). The screen shown below is then displayed; under **Elements** select **Routing** > **Domains**.

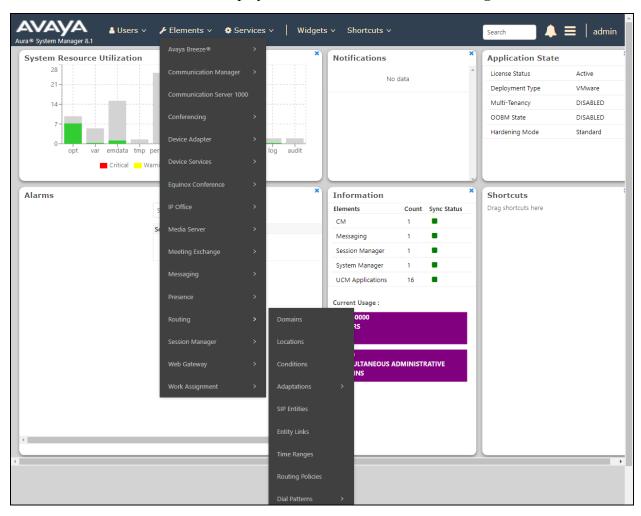

The navigation tree displayed in the left pane below will be referenced in subsequent sections to navigate to items requiring configuration. Most items discussed in this section will be located under the **Routing** link shown below.

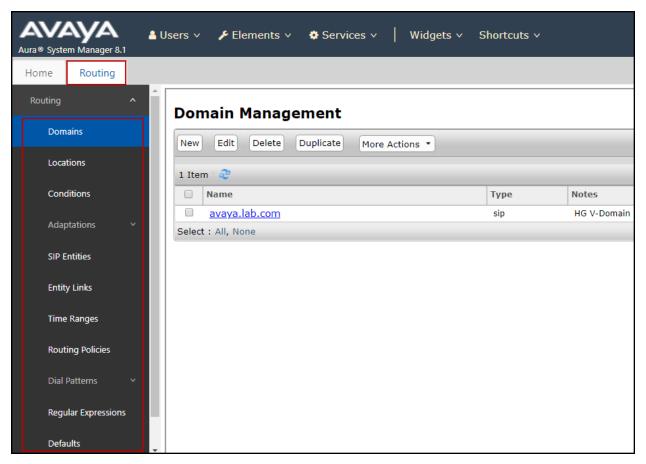

### 6.2. SIP Domain

Create an entry for each SIP domain for which Session Manager will need to be aware in order to route calls. For the compliance test, this was the enterprise domain, *avaya.lab.com*. Navigate to **Routing**  $\rightarrow$  **Domains** in the left-hand navigation pane and click the **New** button in the right pane (not shown). In the new right pane that appears (shown below), fill in the following:

- Name: Enter the domain name.
- **Type:** Select **sip** from the pull-down menu.
- **Notes:** Add a brief description (optional).
- Click **Commit** to save.

The screen below shows the entry for the enterprise domain.

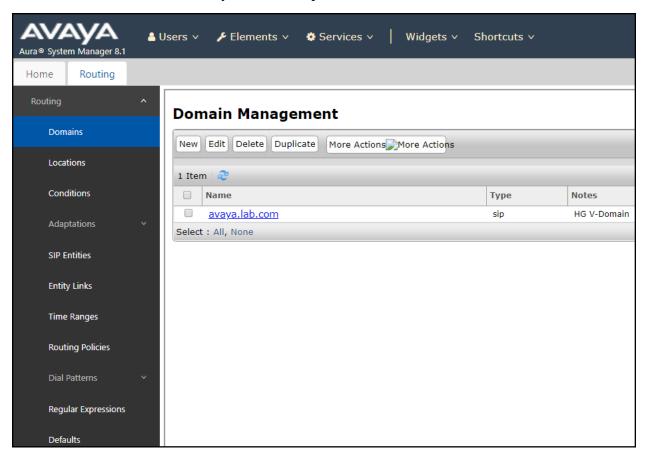

### 6.3. Locations

Locations can be used to identify logical and/or physical locations where SIP Entities reside for purposes of bandwidth management, call admission control and location-based routing. To add a location, navigate to **Routing** → **Locations** in the left-hand navigation pane and click the **New** button in the right pane (not shown). In the **General** section, enter the following values:

- Name: Enter a descriptive name for the location.
- **Notes:** Add a brief description (optional).
- Click **Commit** to save.

The following screen shows the location details for the location named *Session Manager*. Later, this location will be assigned to the SIP Entity corresponding to Session Manager. Other location parameters (not shown) retained the default values.

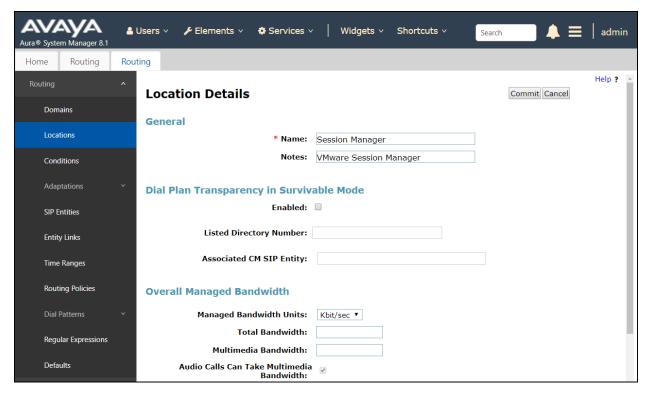

The following screen shows the location details for the location named *Communication Manager*. Later, this location will be assigned to the SIP Entity corresponding to Communication Manager. Other location parameters (not shown) retained the default values.

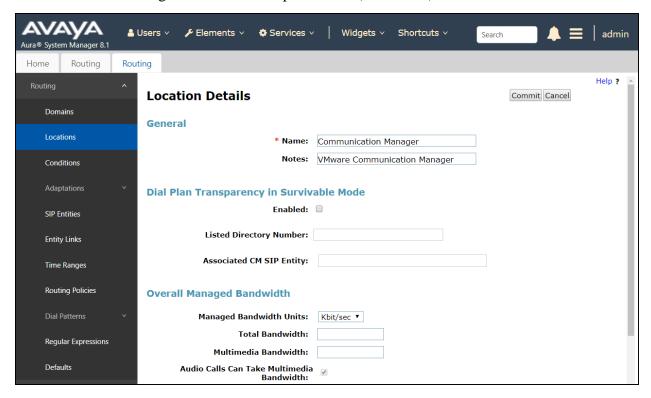

The following screen shows the location details for the location named *Avaya SBCE*. Later, this location will be assigned to the SIP Entity corresponding to the Avaya SBCE. Other location parameters (not shown) retained the default values.

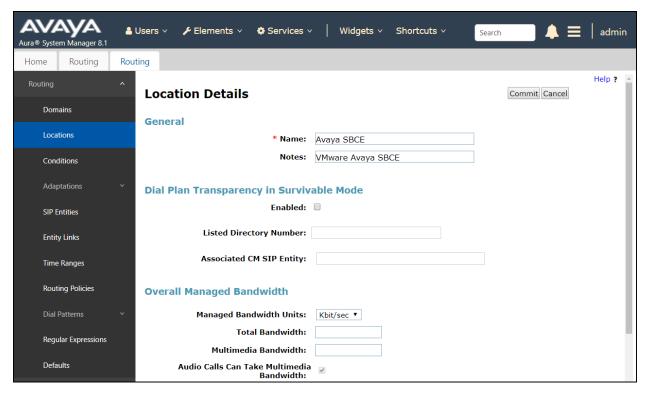

## 6.4. Adaptations

In order to improve interoperability with third party elements, Session Manager 8.1 incorporates the ability to use Adaptation modules to remove specific headers that are either Avaya proprietary or deemed excessive/unnecessary for non-Avaya elements.

For the compliance test, an Adaptation named *CM\_Outbound\_Header\_Removal* was created to block the following headers from outbound messages, before they were forwarded to the Avaya SBCE: AV-Correlation-ID, Alert-Info, Endpoint-View, P-AV-Message-ID, P-Charging-Vector and P-Location. These headers contain private information from the enterprise, which should not be propagated outside of the enterprise boundaries. They also add unnecessary size to outbound messages, while they have no significance to the service provider.

Navigate to **Routing** → **Adaptations** in the left-hand navigation pane and click the **New** button in the right pane (not shown). In the new right pane that appears (shown below), fill in the following:

- Adaptation Name: Enter an appropriate name.
- Module Name: Select the *DigitConversionAdapter* option.
- Module Parameter Type: Select Name-Value Parameter.

Click **Add** to add the name and value parameters, as follows:

- Name: Enter *eRHdrs*. This parameter will remove the specified headers from messages in the egress direction.
- Value: Enter "Alert-Info, P-Charging-Vector, AV-Global-Session-ID, AV-Correlation-ID, P-AV-Message-Id, P-Location, Endpoint-View"
- Click **Commit** to save.

The screen below shows the adaptation created for the compliance test. This adaptation will later be applied to the SIP Entity corresponding to the Avaya SBCE. All other fields were left at their default values.

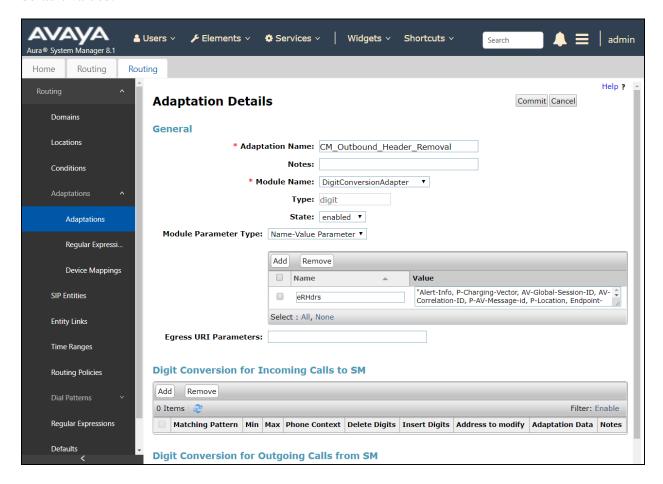

### 6.5. SIP Entities

A SIP Entity must be added for Session Manager and for each SIP telephony system connected to it, which includes Communication Manager and the Avaya SBCE. Navigate to **Routing** > **SIP Entities** in the left navigation pane and click on the **New** button in the right pane (not shown). In the **General** section, enter the following values. Use default values for all remaining fields:

- Name: Enter a descriptive name.
- **FQDN or IP Address:** Enter the FQDN or IP address of the SIP Entity that is used for SIP signaling (see **Figure 1**).
- Type: Select Session Manager for Session Manager, CM for Communication Manager and SIP Trunk (or Other) for the Avaya SBCE.
- Adaptation: This field is only present if **Type** is not set to **Session Manager**If Adaptations were to be created, here is where they would be applied to the entity.
- **Location:** Select the location that applies to the SIP Entity being created, defined in **Section 6.3**.
- **Time Zone:** Select the time zone for the location above.
- Click **Commit** to save.

The following screen shows the addition of the *Session Manager* SIP Entity for Session Manager. The IP address of the Session Manager Security Module is entered in the **FQDN or IP Address** field.

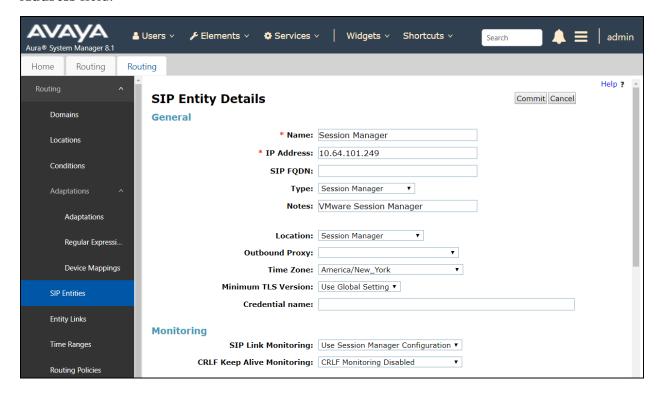

The following screen shows the addition of the *Communication Manager Trunk 2* SIP Entity for Communication Manager. In order for Session Manager to send SIP service provider traffic on a separate entity link to Communication Manager, the creation of a separate SIP entity for Communication Manager is required. This SIP Entity should be different than the one created during the Session Manager installation, used by all other enterprise SIP traffic. The **FQDN or IP Address** field is set to the IP address of the "**procr**" interface in Communication Manager, as seen in **Section 5.3**. Select the location that applies to the SIP Entity being created, defined in **Section 6.3**. Select the **Time Zone**.

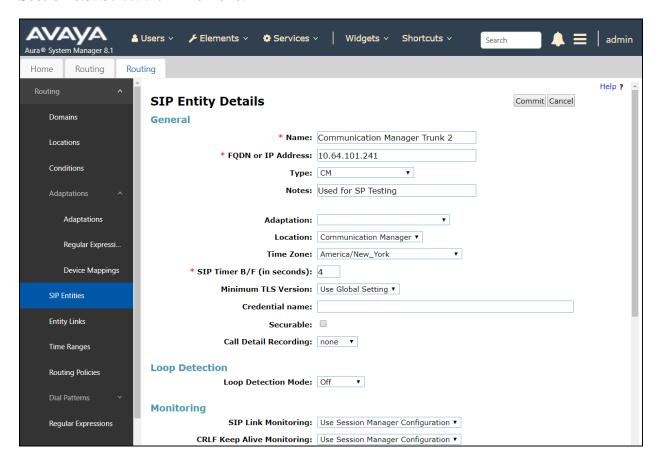

The following screen shows the addition of the *Avaya SBCE* SIP Entity for the Avaya SBCE:

- The **FQDN** or **IP Address** field is set to the IP address of the SBC private network interface (see **Figure 1**).
- On the **Adaptation** field, the adaptation module *CM\_Outbound\_Header\_Removal* previously defined in **Section 6.4** was selected.
- Select the location that applies to the SIP Entity being created, defined in **Section 6.3**.
- Select the **Time Zone**.

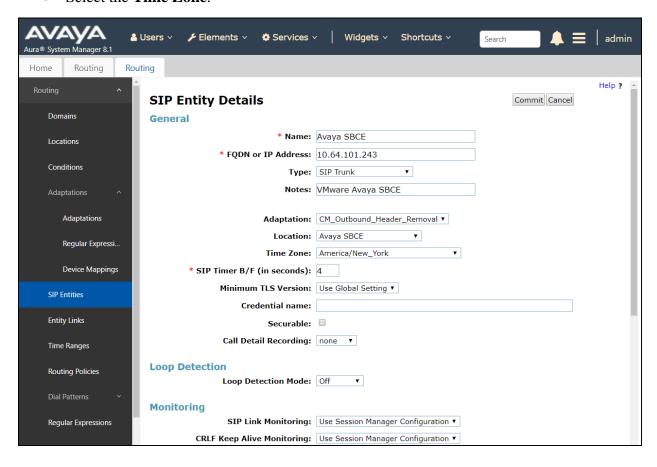

## 6.6. Entity Links

A SIP trunk between Session Manager and a telephony system is described by an Entity Link. Two Entity Links were created; an entity link to Communication Manager for use only by service provider traffic and an entity link to the Avaya SBCE. To add an Entity Link, navigate to **Routing**  $\rightarrow$  **Entity Links** in the left navigation pane and click on the **New** button in the right pane (not shown). Fill in the following fields in the new row that is displayed:

- Name: Enter a descriptive name.
- **SIP Entity 1:** Select the Session Manager from the drop-down menu (**Section 6.5**).
- **Protocol:** Select the transport protocol used for this link (**Section 5.6**).
- **Port:** Port number on which Session Manager will receive SIP requests from the far-end (Section 5.6).
- **SIP Entity 2:** Select the name of the other system from the drop-down menu (**Section 6.5**).
- **Port:** Port number on which the other system receives SIP requests from Session Manager (**Section 5.6**).
- **Connection Policy:** Select **Trusted** to allow calls from the associated SIP Entity.
- Click **Commit** to save.

The screen below shows the Entity Link to Communication Manager. The protocol and ports defined here must match the values used on the Communication Manager signaling group form in **Section 5.6**. *TLS* transport and port *5071* were used.

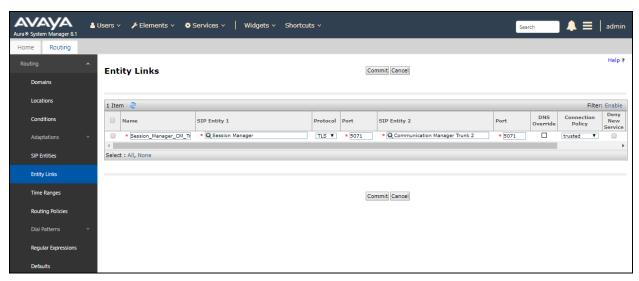

The Entity Link to the Avaya SBCE is shown below; *TLS* transport and port *5061* were used.

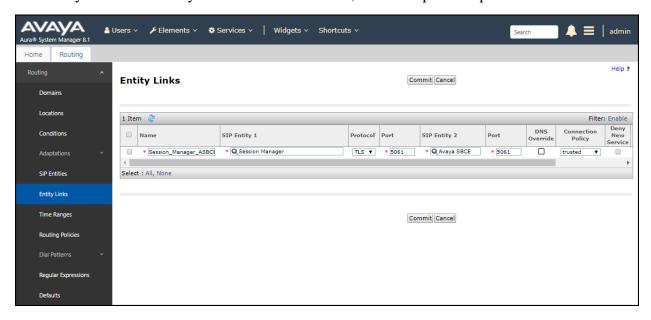

## 6.7. Routing Policies

Routing policies describe the conditions under which calls will be routed to the SIP Entities specified in **Section 6.5**. Two routing policies were added; an incoming policy with Communication Manager as the destination and an outbound policy with the Avaya SBCE as the destination. To add a routing policy, navigate to **Routing**  $\rightarrow$  **Routing Policies** in the left navigation pane and click on the **New** button in the right pane (not shown). The following screen is displayed:

- In the **General** section, enter a descriptive **Name** and add a brief description under **Notes** (optional).
- In the **SIP Entity as Destination** section, click **Select**. The **SIP Entity List** page opens (not shown). Choose the appropriate SIP entity to which this routing policy applies (**Section 6.5**) and click **Select**. The selected SIP Entity displays on the **Routing Policy Details** page as shown below.
- Use default values for remaining fields.
- Click **Commit** to save.

The following screens show the Routing Policies for Communication Manager and the Avaya SBCE.

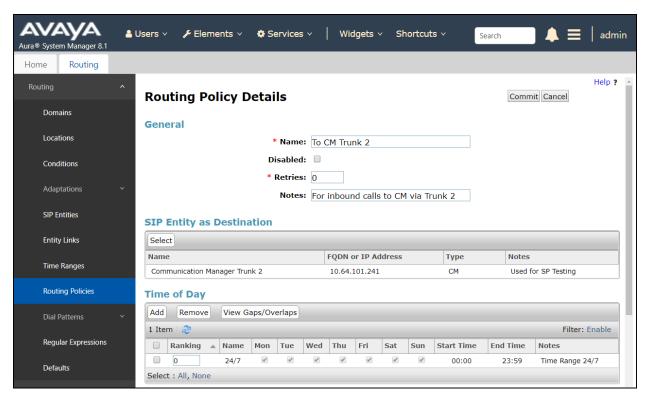

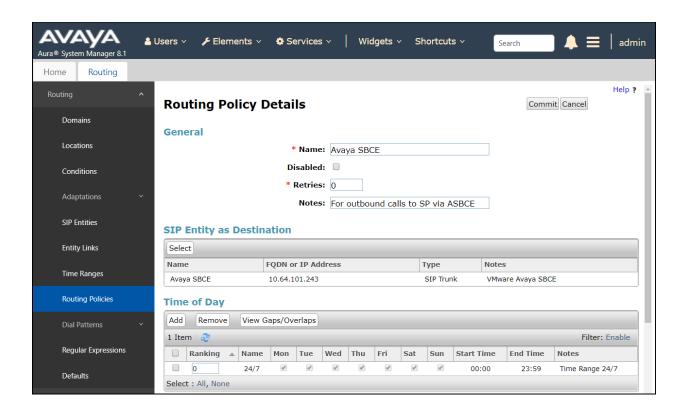

### 6.8. Dial Patterns

Dial Patterns are needed to route specific calls through Session Manager. For the compliance test, dial patterns were needed to route calls from Communication Manager to the service provider and vice versa. Dial Patterns define which route policy will be selected for a particular call based on the dialed digits, destination domain and originating location. To add a dial pattern, navigate to **Routing**  $\rightarrow$  **Dial Patterns** in the left navigation pane and click on the **New** button in the right pane (not shown). Fill in the following, as shown in the screens below:

In the **General** section, enter the following values:

- Pattern: Enter a dial string that will be matched against the Request-URI of the call.
- **Min:** Enter a minimum length used in the match criteria.
- Max: Enter a maximum length used in the match criteria.
- **SIP Domain:** Enter the destination domain used in the match criteria, or select "**ALL**" to route incoming calls to all SIP domains.
- **Notes:** Add a brief description (optional).
- In the Originating Locations and Routing Policies section, click Add. From the Originating Locations and Routing Policy List that appears (not shown), select the appropriate originating location for use in the match criteria (Section 6.3).
- Lastly, select the routing policy from the list that will be used to route all calls that match the specified criteria (**Section 6.7**). Click **Select** (not shown).
- Click **Commit** to save.

The following screen illustrates an example dial pattern used to verify inbound PSTN calls to Communication Manager. In the example, calls to 10-digit numbers starting with 816, arriving from location Avaya SBCE, used route policy To CM Trunk 2 to Communication Manager. The SIP Domain was set to avaya.lab.com.

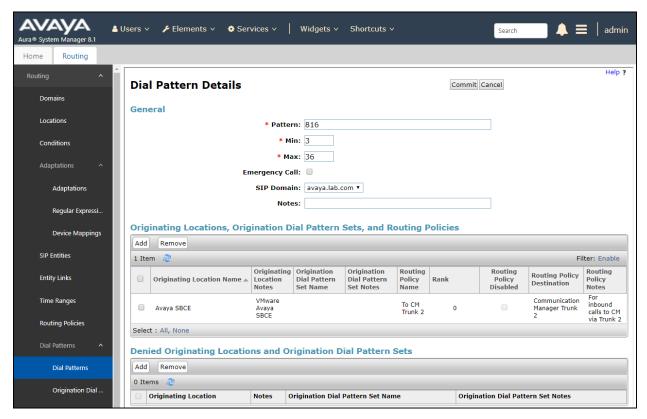

The example in this screen shows the 11-digit dialed numbers for outbound calls, beginning with *I*, arriving from the *Communication Manager* location, will use route policy *Avaya SBCE*, which sends the call out to the PSTN via Avaya SBCE and the service provider SIP trunk. The SIP Domain was set to *avaya.lab.com*.

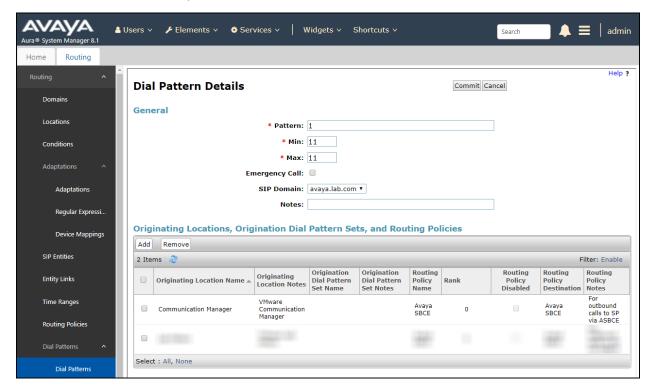

Repeat the above procedures as needed to define additional dial patterns.

## 7. Configure Avaya Session Border Controller for Enterprise

This section describes the configuration of the Avaya SBCE. It is assumed that the initial installation of the Avaya SBCE, the assignment of the management interface IP Address and license installation have already been completed; hence these tasks are not covered in these Application Notes. For more information on the installation and initial provisioning of the Avaya SBCE consult the Avaya SBCE documentation in the **References** section.

## 7.1. System Access

Access the Session Border Controller web management interface by using a web browser and entering the URL https://<ip-address>, where <ip-address> is the management IP address configured at installation. Log in using the appropriate credentials.

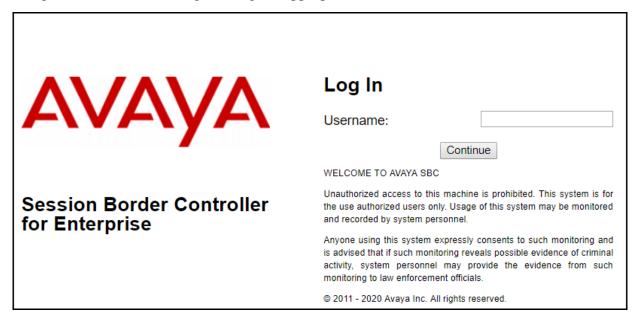

Once logged in, on the top left of the screen, under **Device:** select the device being managed, *Avaya\_SBCE* in the sample configuration.

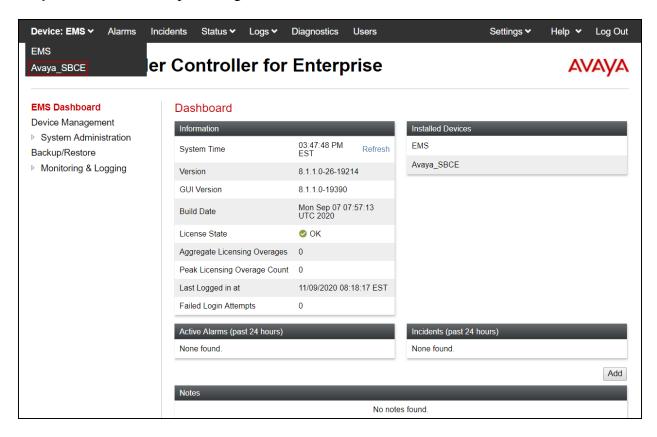

The left navigation pane contains the different available menu items used for the configuration of the Avaya SBCE. Verify that the status of the **License State** field is **OK**, indicating that a valid license is present. Contact an authorized Avaya sales representative if a license is needed.

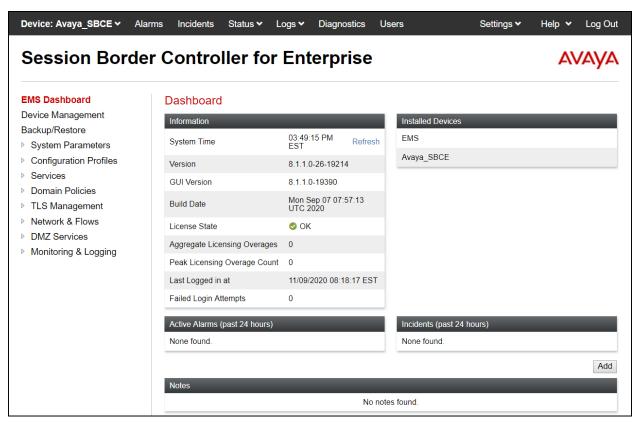

## 7.2. Device Management

To view current system information, select **Device Management** on the left navigation pane. In the reference configuration, the device named **Avaya\_SBCE** is shown. The management IP address that was configured during installation is blurred out for security reasons; the current software version is shown. The management IP address needs to be on a subnet separate from the ones used in all other interfaces of the Avaya SBCE, segmented from all VoIP traffic. Verify that the **Status** is **Commissioned**, indicating that the initial installation process of the device has been previously completed, as shown on the screen below.

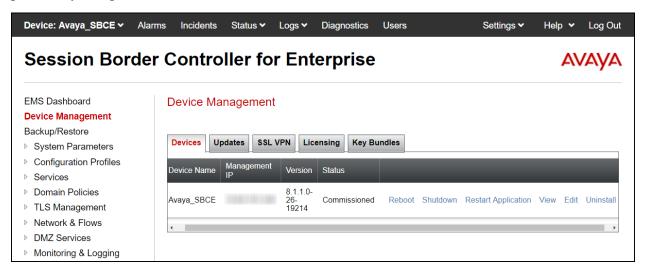

To view the network configuration assigned to the Avaya SBCE, click **View** on the screen shown above. The **System Information** window is displayed, containing the current device configuration and network settings.

The highlighted IP addresses in the **System Information** screen shown below are the ones used for the SIP trunk to Consolidated Communications and are the ones relevant to these Application Notes. Other IP addresses assigned to the Avaya SBCE **A1** and **B1** interfaces are used to support remote workers and other SIP trunks, and they are not discussed in this document. Also note that for security purposes, any public IP addresses used during the compliance test have been masked in this document.

In the reference configuration, the private interface of the Avaya SBCE (10.64.101.243) was used to connect to the enterprise network, the public interface of the Avaya SBCE (10.64.101.245) was used to connect to the LAN interface of the Consolidated Communications managed CPE device (10.64.70.54). The WAN interface of the Consolidated Communications managed CPE device (10.10.80.54) was used to connect to the public network across the internet. See **Figure 1**. Note that Consolidated Communications is responsible for the configuration of the Consolidated Communications managed CPE device; hence the configuration tasks for this device are not covered in these Application Notes.

On the **License Allocation** area of the **System Information**, verify that the number of **Standard Sessions** is sufficient to support the desired number of simultaneous SIP calls across all SIP trunks at the enterprise. The number of sessions and encryption features are primarily controlled by the license file installed.

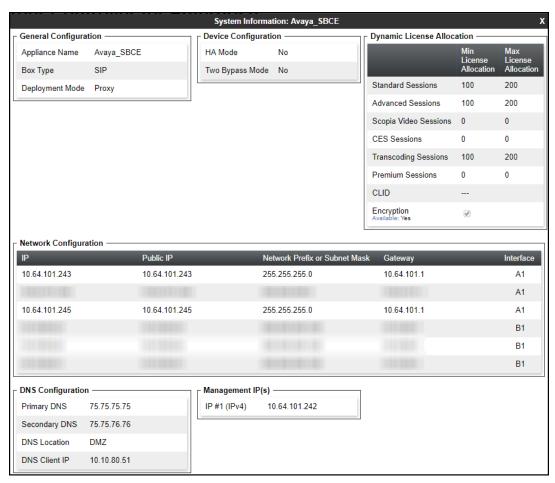

## 7.3. TLS Management

Transport Layer Security (TLS) is a standard protocol that is used extensively to provide a secure channel by encrypting communications over IP networks. It enables clients to authenticate servers or, optionally, servers to authenticate clients. UC-Sec security products utilize TLS primarily to facilitate secure communications with remote servers.

In the reference configuration, TLS transport is used for the communication between Session Manager and Avaya SBCE. The following procedures show how to create the client and server profiles to support the TLS connection.

**Note** – Testing was done with System Manager signed identity certificates. The procedure to create and obtain these certificates is outside the scope of these Application Notes.

# 7.3.1. Verify TLS Certificates – Avaya Session Border Controller for Enterprise

Once logged in, on the top left of the screen, under **Device**: select the device being managed, *Avaya\_SBCE* in the sample configuration.

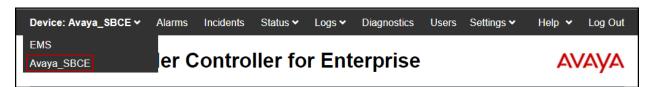

## **Step 1** - Select **TLS Management** → **Certificates** from the left-hand menu. Verify the following:

- System Manager CA certificate is present in the **Installed CA Certificates** area.
- System Manager CA signed identity certificate is present in the **Installed Certificates** area.
- Private key associated with the identity certificate is present in the **Installed Keys** area.

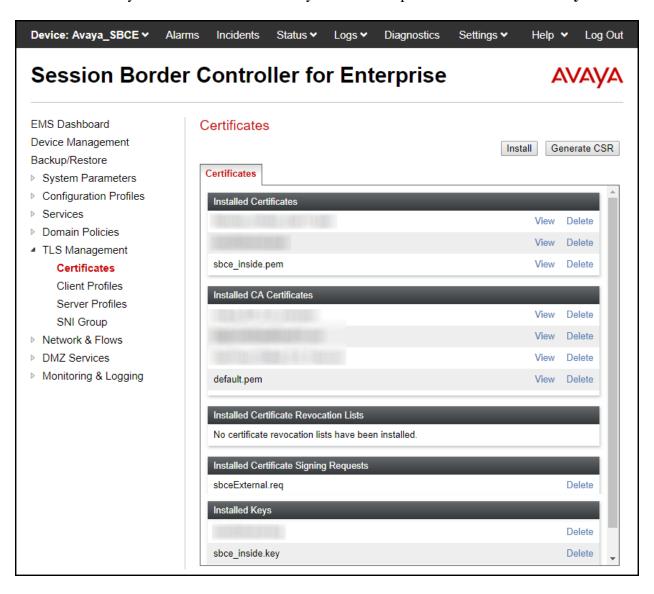

### 7.3.2. Server Profiles

- **Step 1** Select **TLS Management** → **Server Profiles** and click on **Add**. Enter the following:
  - **Profile Name:** enter descriptive name.
  - Certificate: select the identity certificate, e.g., sbce\_inside.pem, from pull down menu.
  - **Peer Verification = None.**
  - Click Next.
- Step 2 Accept default values for the next screen (not shown) and click Finish.

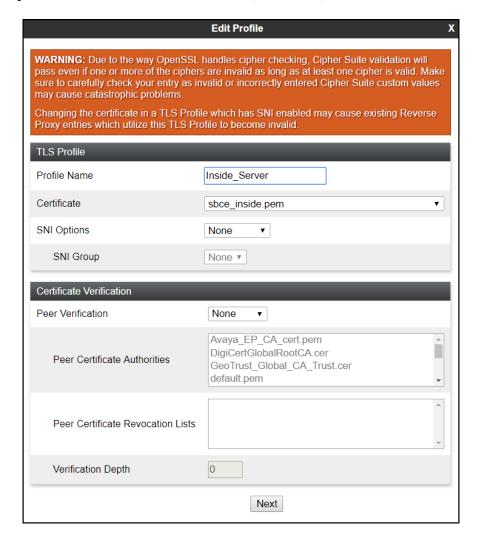

The following screen shows the completed TLS **Server Profile** form:

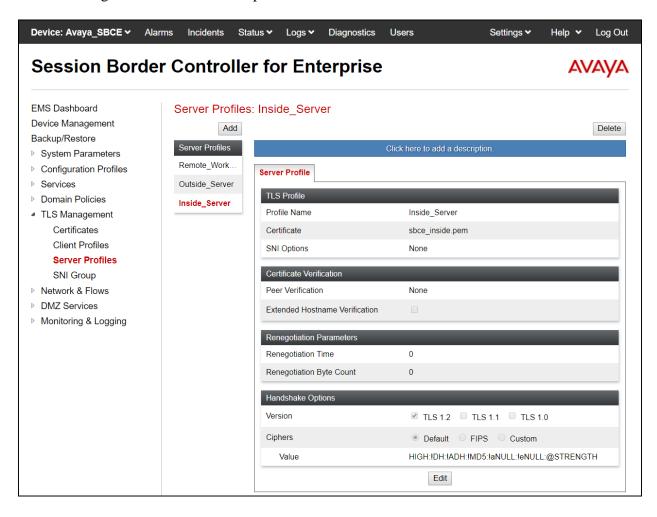

#### 7.3.3. Client Profiles

- **Step 1** Select **TLS Management** → **Client Profiles** and click on **Add**. Enter the following:
  - **Profile Name:** enter descriptive name.
  - **Certificate:** select the identity certificate, e.g., **sbce\_inside.pem**, from pull down menu.
  - Peer Verification = Required.
  - **Peer Certificate Authorities:** select the CA certificate used to verify the certificate received from Session Manager, e.g., **default.pem**.
  - **Verification Depth:** enter **1**.
  - Click Next.

**Step 2** - Accept default values for the next screen (not shown) and click **Finish**.

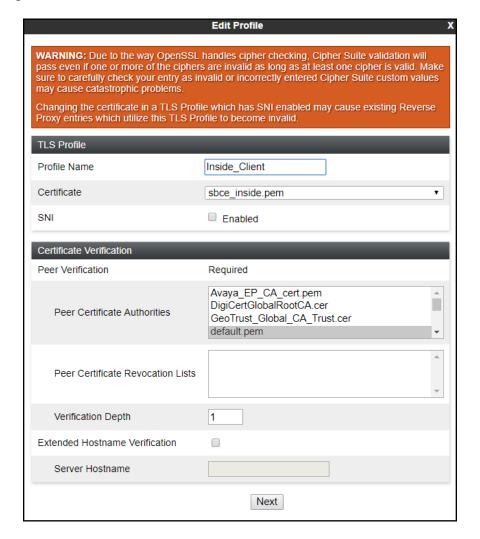

The following screen shows the completed TLS **Client Profile** form:

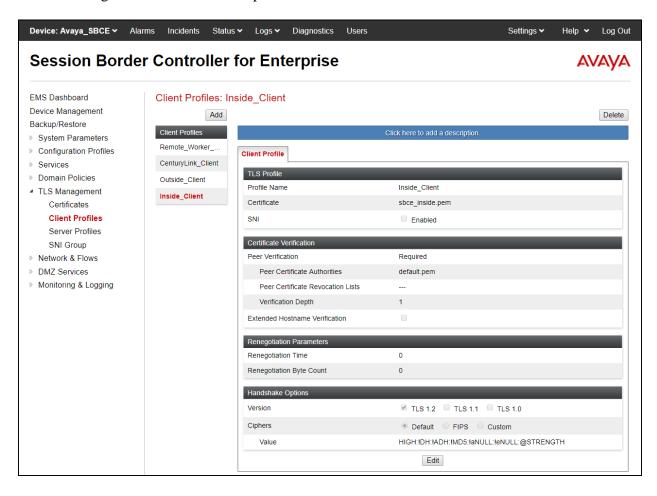

## 7.4. Network Management

The network configuration parameters should have been previously specified during installation of the Avaya SBCE. In the event that changes need to be made to the network configuration, they can be entered here.

Select **Network Management** from the **Network & Flows** on the left-side menu. On the **Networks** tab, verify or enter the network information as needed.

Note that in the configuration used during the compliance test, the IP addresses assigned to the private (10.64.101.243) and public (10.64.101.245) sides of the Avaya SBCE are the ones relevant to these Application Notes.

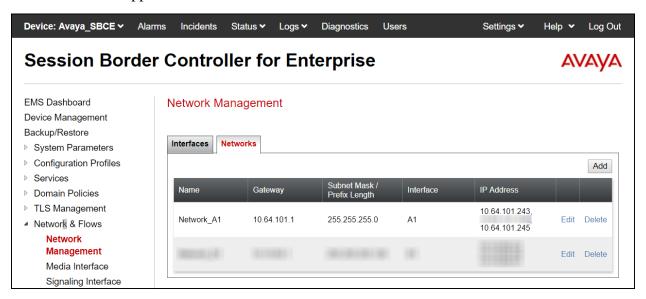

On the **Interfaces** tab, verify the **Administrative Status** is **Enabled** for the **A1** interface. Click the buttons under the **Status** column if necessary, to enable the interface.

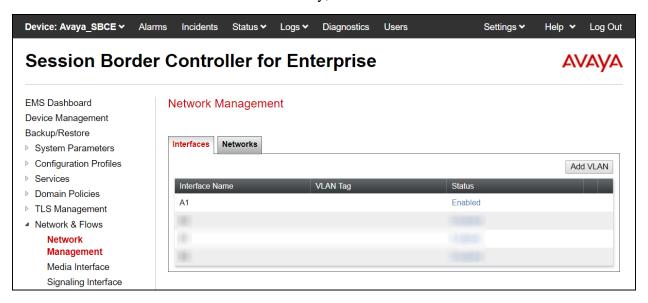

### 7.5. Media Interfaces

Media Interfaces were created to specify the IP address and port range in which the Avaya SBCE will accept media streams on each interface. Packets leaving the interfaces of the Avaya SBCE will advertise this IP address, and one of the ports in this range as the listening IP address and port in which it will accept media from the Call Server or the trunk server.

To add the Media Interface in the enterprise direction, select **Media Interface** from the **Network & Flows** menu on the left-hand side, click the **Add** button (not shown).

- On the **Add Media Interface** screen, enter an appropriate **Name** for the Media Interface, in the example *Private\_med* was used.
- Under **IP Address**, select from the drop-down menus the network and IP address to be associated with this interface.
- The **Port Range** was left at the default values of *35000-40000*.
- Click Finish.

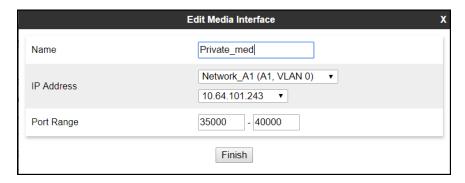

A Media Interface facing the public side was similarly created with the name *Public\_med*, as shown below.

- Under **IP Address**, the network and **IP** address to be associated with this interface was selected.
- The **Port Range** was left at the default values.
- Click Finish.

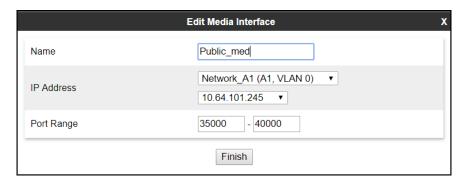

## 7.6. Signaling Interfaces

Signaling Interfaces are created to specify the IP addresses and ports in which the Avaya SBCE will listen for signaling traffic in the connected networks.

To add the Signaling Interface in the enterprise direction, select **Signaling Interface** from the **Network & Flows** menu on the left-hand side, click the **Add** button (not shown).

- On the **Add Signaling Interface** screen, enter an appropriate **Name** for the interface, in the example *Private\_sig* was used.
- Under **IP Address**, select from the drop-down menus the network and IP address to be associated with this interface.
- Enter *5061* for **TLS Port**, since TLS port 5061 is used to listen for signaling traffic from Session Manager in the sample configuration, as defined in **Section 6.6**.
- Select a **TLS Profile** defined in **Section 7.3.2**.
- Click Finish.

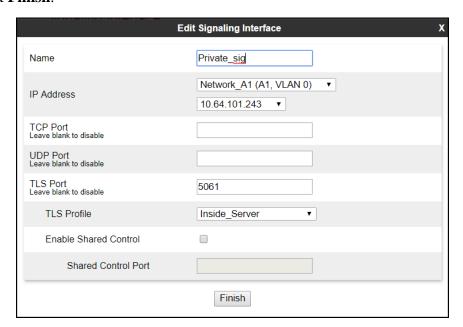

A second Signaling Interface with the name *Public\_sig* was similarly created in the service provider's direction.

- Under **IP Address**, select from the drop-down menus the network and IP address to be associated with this interface.
- Enter *5060* for **UDP Port**, since UDP port 5060 is used to listen for signaling traffic from Consolidated Communications in the sample configuration.
- Click Finish.

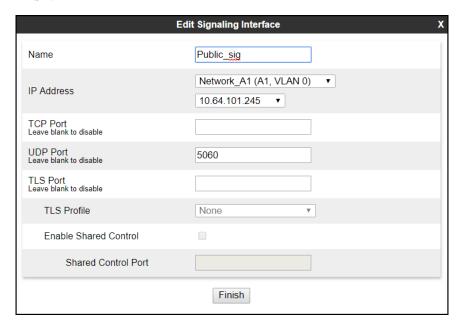

## 7.7. Server Interworking

Interworking Profile features are configured to facilitate the interoperability between the enterprise SIP-enabled solution (Call Server) and the SIP trunk service provider (Trunk Server).

### 7.7.1. Server Interworking Profile – Enterprise

Interworking profiles can be created by cloning one of the pre-defined default profiles, or by adding a new profile. To configure the interworking profile in the enterprise direction, select **Configuration Profiles**  $\rightarrow$  **Server Interworking** on the left navigation pane. Under **Interworking Profiles**, select *avaya-ru* from the list of pre-defined profiles. Click **Clone** (not shown).

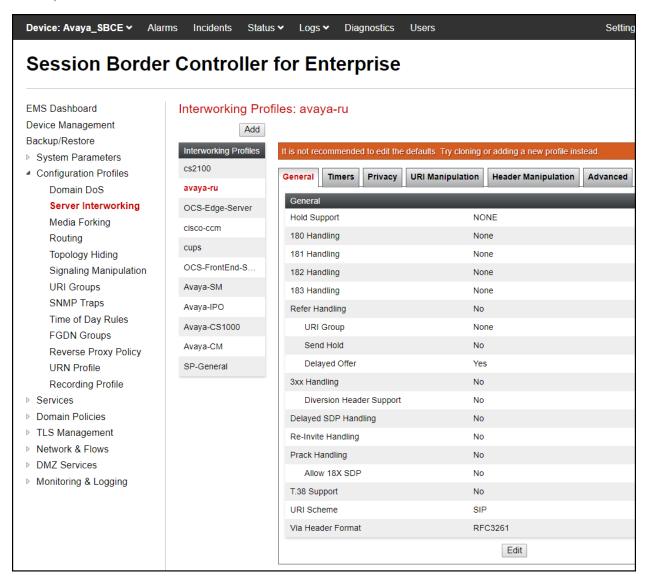

- Enter a descriptive name for the cloned profile.
- Click Finish.

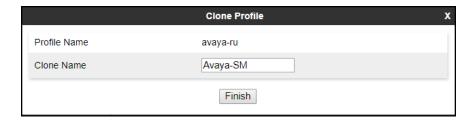

The **Advaced** tab settings are shown on the screen below:

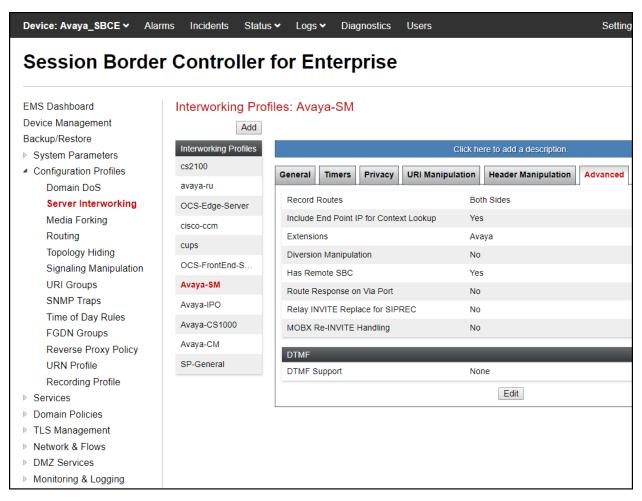

## 7.7.2. Server Interworking Profile - Service Provider

A second interworking profile in the direction of the SIP trunk was created, by adding a new profile in this case. Select **Configuration Profiles** → **Server Interworking** on the left navigation pane and click **Add** (not shown).

- Enter a descriptive name for the new profile.
- Click Next.

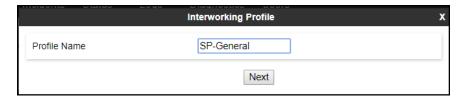

• Click **Next** until the last tab is reached then click **Finish** on the last tab leaving remaining fields with default values (not shown).

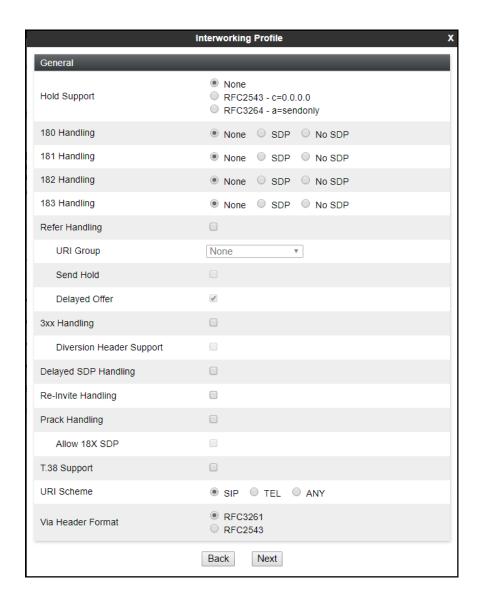

The **Advaced** tab settings are shown on the screen below:

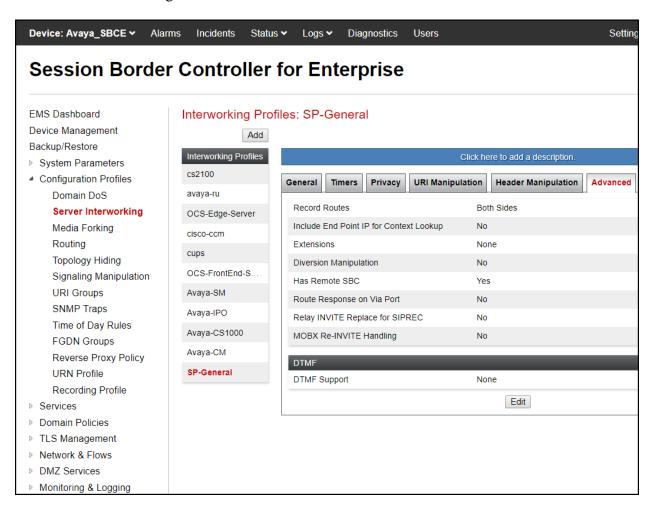

## 7.8. Signaling Manipulation

The Signaling Manipulation feature of the Avaya SBCE allows an administrator to perform granular header manipulations on the headers of the SIP messages, which sometimes is not possible by direct configuration on the web interface. This ability to configure header manipulation in such a highly flexible manner is achieved by the use of a proprietary scripting language called SigMa.

The script can be created externally as a regular text file and imported in the Signaling Manipulation screen, or they can be written directly in the page using the embedded Sigma Editor. In the reference configuration, the Editor was used. A detailed description of the structure of the SigMa scripting language and details on its use is beyond the scope of these Application Notes. Consult reference [8] in the **References** section for more information on this topic.

A single Sigma script was created during the compliance test to correct the following interoperability issues (refer to **Section 2.2**):

- Remove + sign from SIP messages before sending to Consolidated Communications.
- Remove unwanted "gsid" and "epv" parameter from being sent to the Service Provider in the Contact header.
- Remove the P-Location parameter from being sent to the Service Provider.
- Change the Diversion header scheme from SIPS to SIP.
- Remove unwanted xml element information from the SDP in SIP messages sent to the Service Provider.

The scripts will later be applied to the Server Configuration profile corresponding to the Service Provider (toward Consolidated Communications) in **Section 7.9.2**.

To create the SigMa script to be applied to the Server Configuration Profile corresponding to the Service Provider, on the left navigation pane, select Configuration Profiles → Signaling Manipulation. From the Signaling Manipulation Scripts list, select Add.

- For **Title** enter a name, the name *Consolidated\_SigMa* was chosen in this example.
- Copy the complete script from **Appendix A**.
- Click Save.

## 7.9. Server Configuration

Server Profiles are created to define the parameters for the Avaya SBCE peers; Session Manager (Call Server) at the enterprise and Consolidated Communications SIP Proxy (Trunk Server).

#### 7.9.1. Server Configuration Profile – Enterprise

From the **Services** menu on the left-hand navigation pane, select **SIP Servers** and click the **Add** button (not shown) to add a new profile for the Call Server.

- Enter an appropriate **Profile Name** similar to the screen below.
- Click Next.

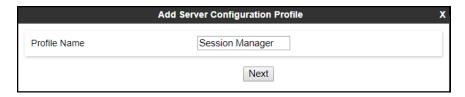

- On the **Edit SIP Server Profile General** tab select *Call Server* from the drop-down menu under the **Server Type**.
- On the IP Addresses / FQDN field, enter the IP address of the Session Manager Security Module (Section 6.5).
- Enter *5061* under **Port** and select *TLS* for **Transport**. The transport protocol and port selected here must match the values defined for the Entity Link to the Session Manager previously created in **Section 6.6**.
- Select a **TLS Profile** defined in **Section 7.3.3**.
- Click Next.

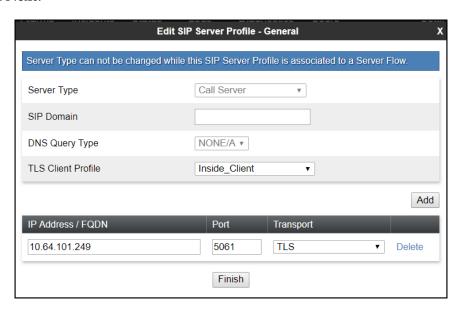

- Click **Next** until the **Add Server Configuration Profile Advanced** tab is reached (not shown).
- On the Add Server Configuration Profile Advanced tab:
  - o Check *Enable Grooming*.
  - Select *Avaya-SM* from the **Interworking Profile** drop-down menu (**Section 7.7.1**).
- Click **Finish**.

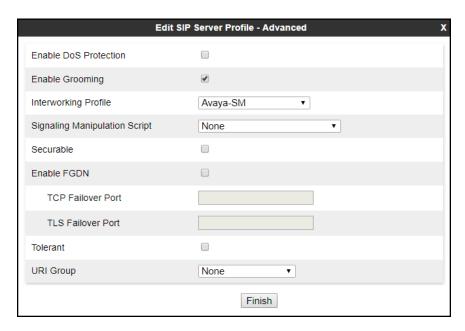

## 7.9.2. Server Configuration Profile - Service Provider

Similarly, to add the profile for the Trunk Server, click the **Add** button on the **Server Configuration** screen (not shown).

- Enter an appropriate **Profile Name** similar to the screen below (*Service Provider UDP* was used).
- Click **Next**.

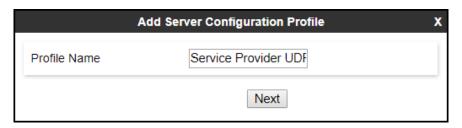

- On the **Edit Server Configuration Profile General** Tab select *Trunk Server* from the drop-down menu for the **Server Type**.
- On the **IP Addresses** / **FQDN** field, enter the IP address of the LAN interface of the Consolidated Communications managed CPE device (10.64.70.54).
- Select *UDP* for **Transport** and enter *5060* under **Port**.
- Click **Next** until the **Advanced** tab is reached (not shown).

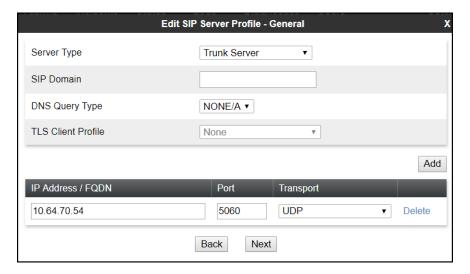

#### On the **Add SIP Server Profile - Advanced** window:

- Uncheck **Enable Grooming** (not required since UDP transport is being used, it's only required for TLS or TCP transport).
- Select *SP-General* from the **Interworking Profile** drop-down menu (**Section 7.7.2**).
- Select the *Consolidated\_SigMa* from the **Signaling Manipulation Script** drop down menu (**Sections 7.8** and **12**).
- Click Finish.

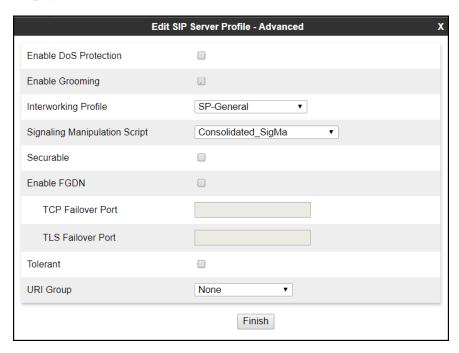

## 7.10.Routing

Routing profiles define a specific set of routing criteria that is used, in addition to other types of domain policies, to determine the path that the SIP traffic will follow as it flows through the Avaya SBCE interfaces. Two Routing Profiles were created in the test configuration, one for inbound calls, with Session Manager as the destination, and the second one for outbound calls, which are routed to the service provider SIP trunk.

#### 7.10.1. Routing Profile - Enterprise

To create the inbound route, select the **Routing** tab from the **Configuration Profiles** menu on the left-hand side and select **Add** (not shown).

- Enter an appropriate **Profile Name** similar to the example below.
- Click Next.

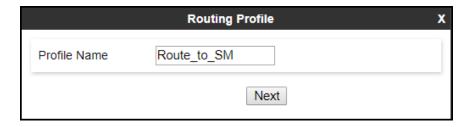

- On the **Routing Profile** tab, click the **Add** button to enter the next-hop address.
- Under **Priority/Weight** enter 1.
- Under **SIP Server Profile**, select *Session Manager*. The **Next Hop Address** field will be populated with the IP address, port and protocol defined for the Session Manager Server Configuration Profile in **Section 7.9.1**.
- Defaults were used for all other parameters.
- Click Finish.

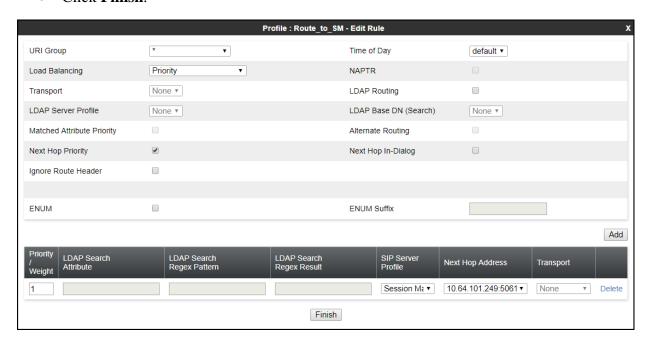

#### 7.10.2. Routing Profile - Service Provider

Back at the **Routing** tab, select **Add** (not shown) to repeat the process in order to create the outbound route.

- Enter an appropriate **Profile Name** similar to the example below (*Route\_to\_SP\_UDP* was used).
- Click Next.

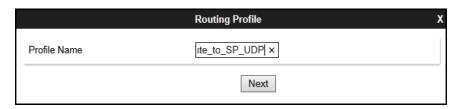

- Click the **Add** button to enter the next-hop address.
- Under **Priority/Weight** enter *1*.
- Under **SIP Server Profile**, select *Service Provider UDP*. The **Next Hop Address** is populated automatically with *10.64.70.54:5060 (UDP)*, the IP address of the LAN interface of the Consolidated Communications managed CPE device, Server Configuration Profile defined in **Section 7.9.2**.
- Defaults were used for all other parameters.
- Click Finish.

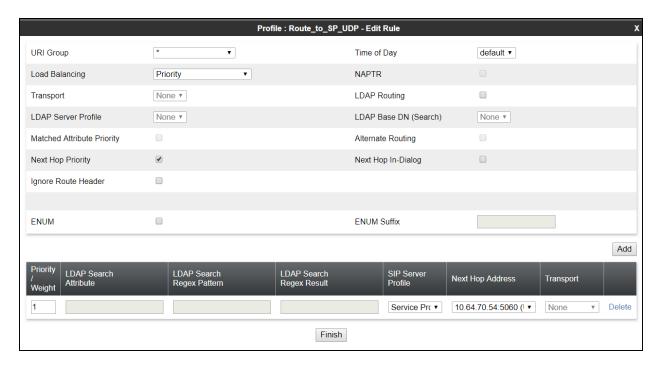

## 7.11.Topology Hiding

Topology Hiding is a security feature that allows the modification of several SIP headers, preventing private enterprise network information from being propagated to the untrusted public network.

Topology Hiding can also be used as an interoperability tool to adapt the host portion in the SIP headers to the IP addresses or domains expected on the service provider and the enterprise networks. For the compliance test, the default Topology Hiding Profile was cloned and modified accordingly. Only the minimum configuration required to achieve interoperability on the SIP trunk was performed. Additional steps can be taken in this section to further mask the information that is sent from the enterprise to the public network.

#### 7.11.1. Topology Hiding Profile – Enterprise

To add the Topology Hiding Profile in the enterprise direction, select **Topology Hiding** from the **Configuration Profiles** menu on the left-hand side, select *default* from the list of pre-defined profiles and click the **Clone** button (not shown).

- Enter a **Clone Name** such as the one shown below.
- Click Finish.

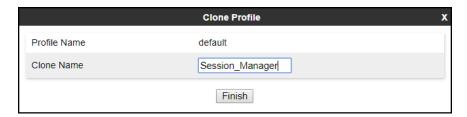

On the newly cloned **Session\_Manager** profile screen, click the **Edit** button (not shown).

- For the, **From**, **To** and **Request-Line** headers, select *Overwrite* in the **Replace Action** column and enter the enterprise SIP domain *avaya.lab.com*, in the **Overwrite Value** column of these headers, as shown below. This is the domain known by Session Manager, defined in **Section 6.2**.
- Default values were used for all other fields.
- Click Finish.

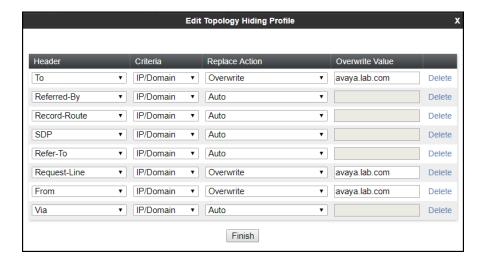

## 7.11.2. Topology Hiding Profile - Service Provider

To add the Topology Hiding Profile in the service provider direction, select **Topology Hiding** from the **Global Profiles** menu on the left-hand side, select *default* from the list of pre-defined profiles and click the **Clone** button (not shown).

- Enter a **Clone Name** such as the one shown below.
- Click Finish.

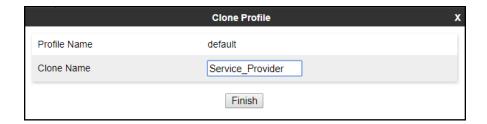

#### 7.12. Domain Policies

Domain Policies allow the configuration of sets of rules designed to control and normalize the behavior of call flows, based upon various criteria of communication sessions originating from or terminating in the enterprise. Domain Policies include rules for Application, Media, Signaling, Security, etc.

#### 7.12.1. Application Rules

Application Rules define which types of SIP-based Unified Communications (UC) applications the UC-Sec security device will protect voice, video, and/or Instant Messaging (IM). In addition, Application Rules define the maximum number of concurrent voice sessions the network will process in order to prevent resource exhaustion. From the menu on the left-hand side, select **Domain Policies**  $\rightarrow$  **Application Rules**, click on the **Add** button to add a new rule.

- Under **Rule Name** enter the name of the profile, e.g., 2000 Sessions.
- Click Next.

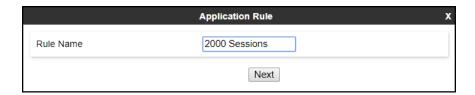

- Under Audio check *In* and *Out* and set the Maximum Concurrent Sessions and
  Maximum Sessions Per Endpoint to recommended values, the value of 2000 for Audio.
  Repeat for video if needed, the value of 100 for Video was used for the test.
- Click Finish.

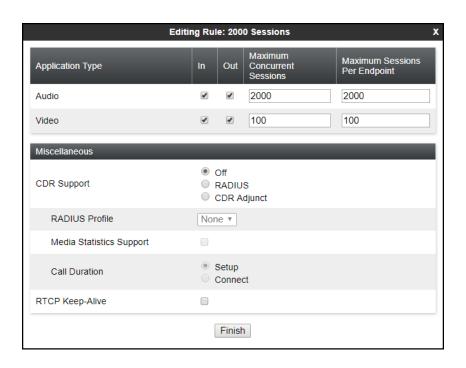

#### 7.12.2. Media Rules

Media Rules allow one to define RTP media packet parameters such as prioritizing encryption techniques and packet encryption techniques. Together these media-related parameters define a strict profile that is associated with other SIP-specific policies to determine how media packets matching these criteria will be handled by the Avaya SBCE security product. For the compliance test, one media rule (shown below) was created toward Session Manager and a default media rule was used toward the Service Provider.

To add a media rule in the Session Manager direction, from the menu on the left-hand side, select **Domain Policies** → **Media Rules**.

- Click on the **Add** button to add a new media rule (not shown).
- Under **Rule Name** enter **SM SRTP**.
- Click **Next** (not shown).
- Under Audio Encryption, **Preferred Format #1**, select *SRTP\_AES\_CM\_128\_HMAC\_SHA1\_80*.
- Under Audio Encryption, **Preferred Format #2**, select **RTP**.
- Under Audio Encryption, uncheck *Encrypted RTCP*.
- Under Audio Encryption, check *Interworking*.
- Repeat the above steps under Video Encryption, if needed.
- Under Miscellaneous verify that *Capability Negotiation* is checked.
- Accept default values in the remaining sections by clicking **Next** (not shown), and then click **Finish**.

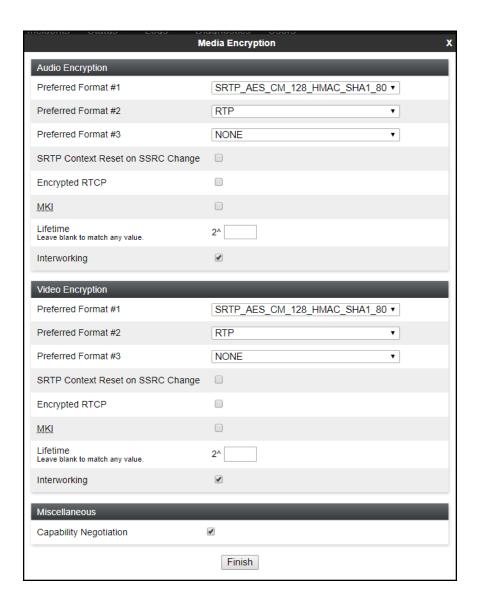

• For the compliance test, the **default-low-med** Media Rule was used in the Service Provider direction.

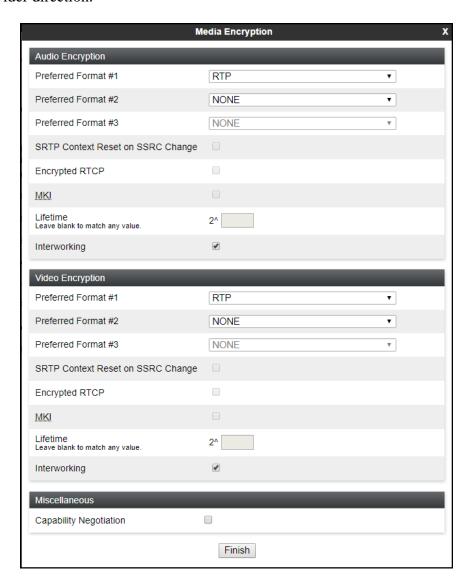

## 7.12.3. Signaling Rules

For the compliance test, the **default** signaling rule was used.

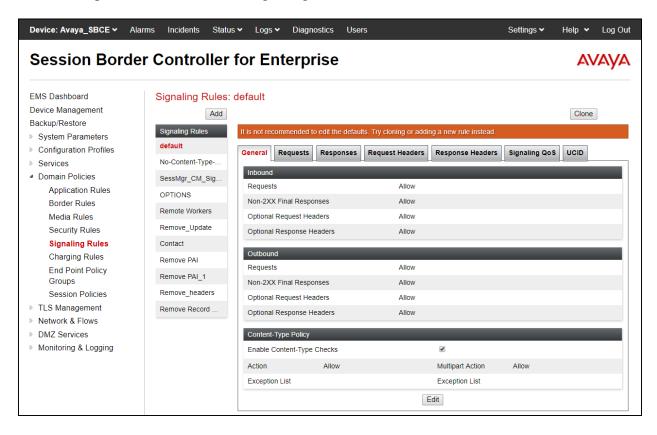

## 7.13.End Point Policy Groups

End Point Policy Groups associate the different sets of rules under Domain Policies (Media, Signaling, Security, etc.) to be applied to specific SIP messages traversing through the Avaya SBCE. Please note that changes should not be made to any of the default rules used in these End Point Policy Groups.

## 7.13.1. End Point Policy Group – Enterprise

To create an End Point Policy Group for the enterprise, select **End Point Policy Groups** under the **Domain Policies** menu and select **Add** (not shown).

- Enter an appropriate name in the **Group Name** field.
- Click Next.

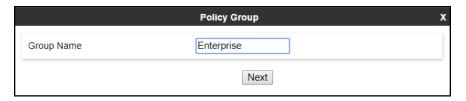

Under the **Policy Group** tab enter the following:

- Application Rule: 2000 Sessions (Section 7.12.1).
- Border Rule: default.
- Media Rule: *SM\_SRTP* (Section 7.12.2).
- Security Rule: default-low.
- Signaling Rule: *default* (Section 7.12.3).
- Click Finish.

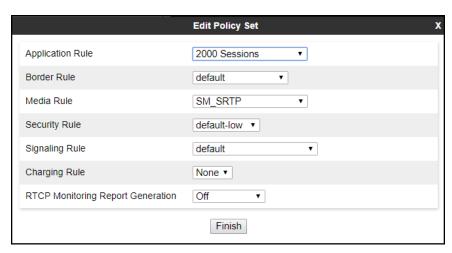

## 7.13.2. End Point Policy Group - Service Provider

To create an End Point Policy Group for the Service Provider, select **End Point Policy Groups** under the **Domain Policies** menu and select **Add** (not shown).

- Enter an appropriate name in the **Group Name** field (*Service Provider* was used).
- Click Next.

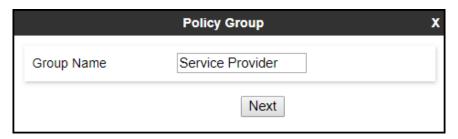

Under the **Policy Group** tab enter the following:

- Application Rule: 2000 Sessions (Section 7.12.1).
- Border Rule: default.
- Media Rule: default-low-med (Section 7.12.2).
- Security Rule: default-low.
- Signaling Rule: *default* (Section 7.12.3).
- Click Finish.

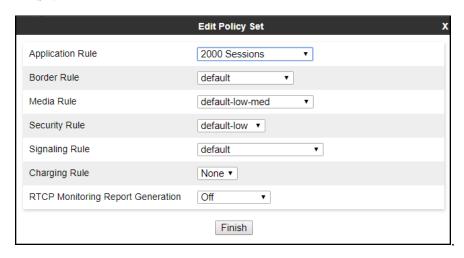

#### 7.14.End Point Flows

When a packet is received by Avaya SBCE, the content of the packet (IP addresses, URIs, etc.) is used to determine which flow it matches. Once the flow is determined, the flow points to a policy group which contains several rules concerning processing, privileges, authentication, routing, etc. Once routing is applied and the destination endpoint is determined, the policies for this destination endpoint are applied. The context is maintained, so as to be applied to future packets in the same flow. The following screen illustrates the flow through the Avaya SBCE to secure a SIP trunk call.

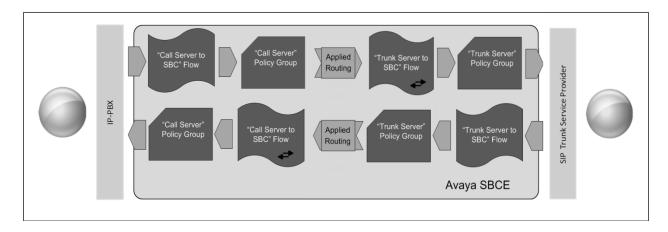

The **End-Point Flows** defines certain parameters that pertain to the signaling and media portions of a call, whether it originates from within the enterprise or outside of the enterprise.

#### 7.14.1. End Point Flow - Enterprise

To create the call flow toward the enterprise, from the **Device Specific** menu, select **End Point Flows**, then select the **Server Flows** tab. Click **Add** (not shown). The screen below shows the flow named **Session\_Manager\_Flow** created in the sample configuration. The flow uses the interfaces, policies, and profiles defined in previous sections. Note that the **Routing Profile** selection is the profile created for the Service Provider in **Section 7.10.2**, which is the reverse route of the flow. Click **Finish**.

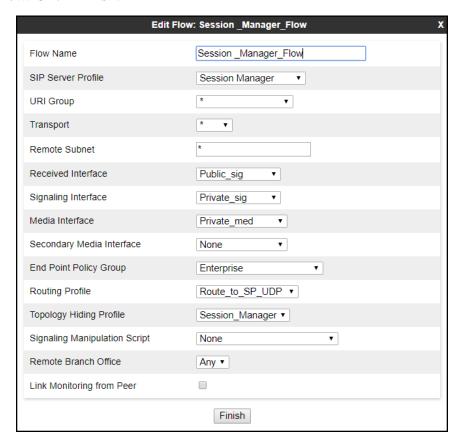

#### 7.14.2. End Point Flow - Service Provider

A second Server Flow with the name *SIP\_Trunk\_Flow\_UDP* was similarly created in the Service Provider direction. The flow uses the interfaces, policies, and profiles defined in previous sections. Note that the **Routing Profile** selection is the profile created for Session Manager in **Section 7.10.1**, which is the reverse route of the flow. Also note that there is no selection under the **Signaling Manipulation Script** field. Click **Finish**.

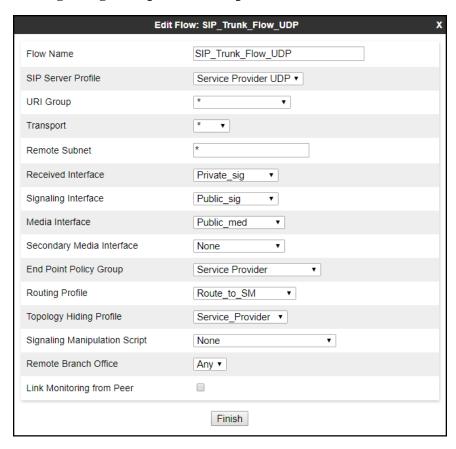

# 8. Consolidated Communications SIP Trunking Service Configuration

To use Consolidated Communications SIP Trunking Service, a customer must request the service from Consolidated Communications using the established sales processes. The process can be started by contacting Consolidated Communications via the corporate web site at: https://www.consolidated.com/business/medium-enterprise/voice/voip/ip-trunking

Consolidated Communications is responsible for the configuration of the SIP Trunking service, including the initial provisioning and maintenance of the managed CPE device at the enterprise (customer's network). Consolidated Communications will require from the customer the information needed to configure the managed CPE device, which includes:

- Private and public IP addresses, subnet mask and default gateway to be assigned to the managed CPE device interfaces (LAN and WAN), in order to be inserted at the edge of the enterprise site.
- Private IP address, protocol and port used to reach the Avaya SBCE at the enterprise.

Consolidated Communications will provide the customer the necessary information to configure the SIP trunk connection from the enterprise site to their network, including:

- IP address, protocol and port used to reach the managed CPE device.
- Supported codecs and order of preference (currently G.711MU is the only audio codec supported by Consolidated Communications).
- DID numbers.
- All IP addresses and port numbers used for signaling or media that will need access to the enterprise network through any security devices (firewalls).

This information is used to complete the configuration of Communication Manager, Session Manager and the Avaya SBCE discussed in the previous sections.

## 9. Verification and Troubleshooting

This section provides verification steps that may be performed in the field to verify that the solution is configured properly. This section also provides a list of commands that can be used to troubleshoot the solution.

## 9.1. General Verification Steps

- Verify that endpoints at the enterprise site can place calls to the PSTN and that the call remains active for more than 35 seconds. This time period is included to verify that proper routing of the SIP messaging has satisfied SIP protocol timers.
- Verify that endpoints at the enterprise site can receive calls from the PSTN and that the call can remain active for more than 35 seconds.
- Verify that the user on the PSTN can end an active call by hanging up.
- Verify that an endpoint at the enterprise site can end an active call by hanging up.

## 9.2. Communication Manager Verification

The following commands can be entered in the Communication Manager SAT terminal to verify the SIP trunk functionality:

- **list trace station** <extension number> Traces calls to and from a specific station.
- **list trace tac** <trunk access code number> Trace calls over a specific trunk group.
- **status signaling-group** <signaling group number> Displays signaling group service state.
- **status trunk** <trunk group number> Displays trunk group service state.
- **status station** <extension number>
  Displays signaling and media information for an active call on a specific station.

## 9.3. Session Manager Verification

The Session Manager configuration may be verified via System Manager.

**Step 1** - Using the procedures described in **Section 6**, access the System Manager GUI. From the **Home** screen, under the **Elements** heading, select **Session Manager**, then select **Dashboard**.

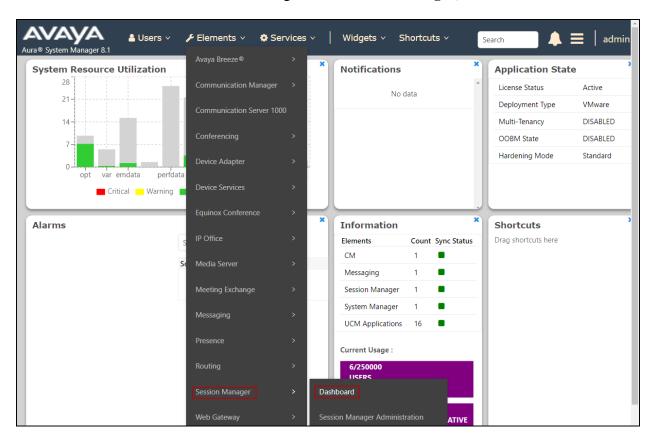

## **Step 2** - The Session Manager Dashboard is displayed. Note that the **Test Passed**, **Alarms**, **Service State**, and **Data Replication** columns all show good status.

In the **Entity Monitoring** column, Session Manager shows that there are **1** alarm out of the **7** Entities defined.

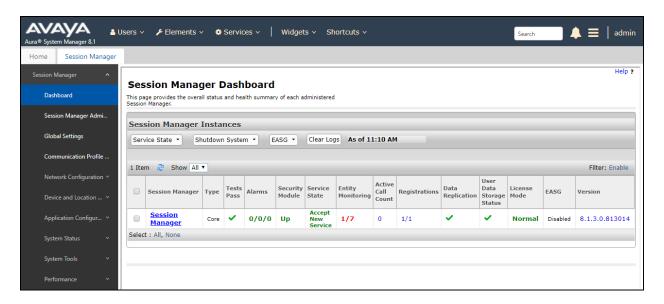

Verify that the state of the Session Manager links under the **Conn. Status** and **Link Status** columns are *UP*, like shown on the screen below

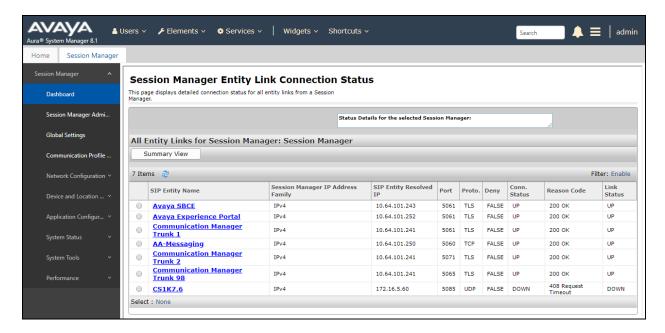

Other Session Manager useful verification and troubleshooting tools include:

- **traceSM** Session Manager command line tool for traffic analysis. Login to the Session Manager command line management interface to run this command.
- Call Routing Test The Call Routing Test verifies the routing for a particular source and destination. To run the routing test, from the System Manager Home screen navigate to Elements → Session Manager → System Tools → Call Routing Test. Enter the requested data to run the test.

## 9.4. Avaya SBCE Verification

There are several links and menus located on the taskbar at the top of the screen of the web interface that can provide useful diagnostic or troubleshooting information.

**Alarms**: This screen provides information about the health of the SBC.

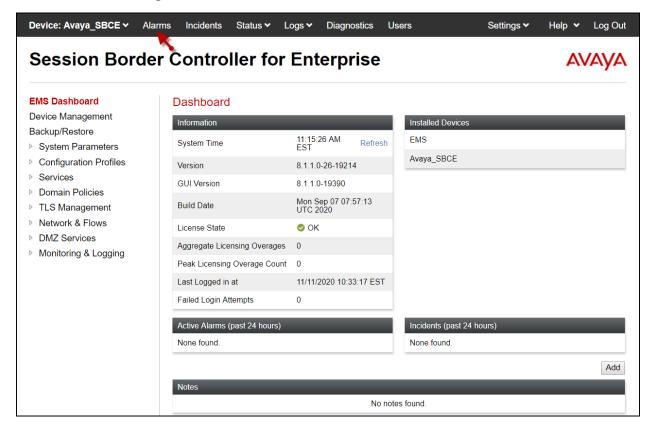

The following screen shows the **Alarm Viewer** page.

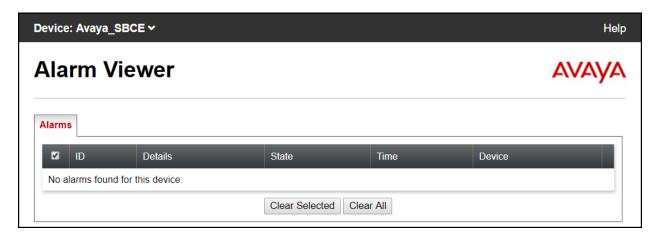

**Incidents**: Provides detailed reports of anomalies, errors, policies violations, etc.

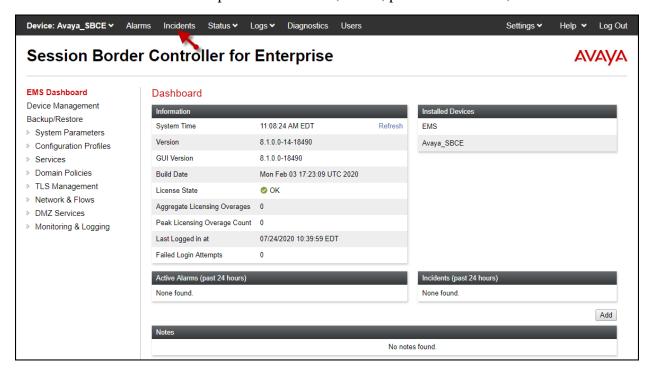

The following screen shows the Incident Viewer page.

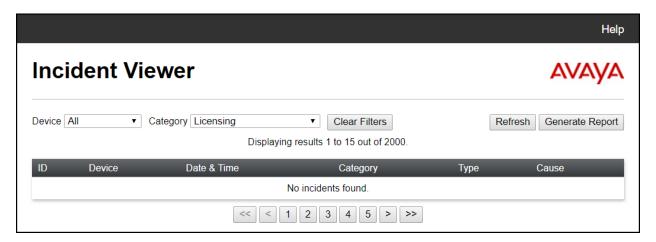

**Diagnostics**: This screen provides a variety of tools to test and troubleshoot the Avaya SBCE network connectivity. Note that public Server IPs were blurred out for security reasons.

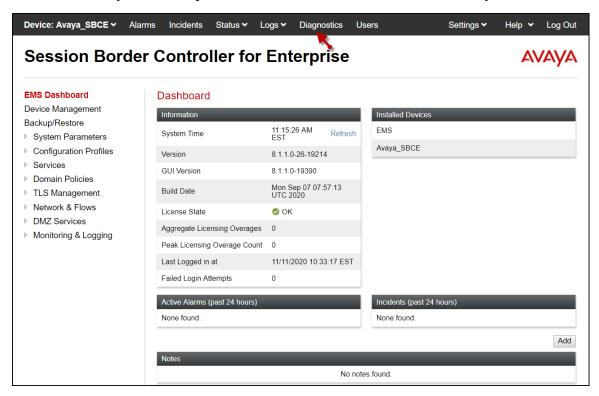

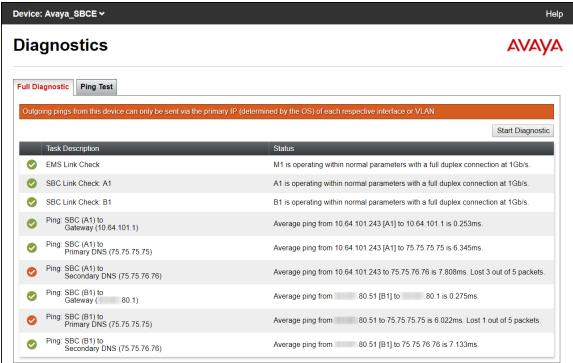

The following screen shows the Diagnostics page with the results of a ping test.

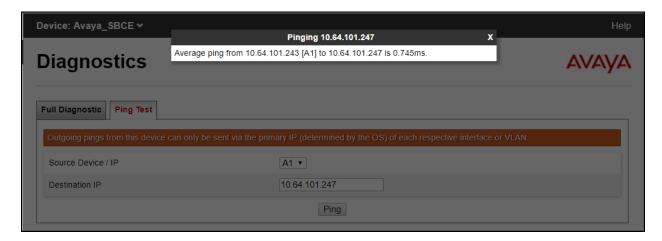

Additionally, the Avaya SBCE contains an internal packet capture tool that allows the capture of packets on any of its interfaces, saving them as *pcap* files. Navigate to **Monitor & Logging** > **Trace**. Select the **Packet Capture** tab, set the desired configuration for the trace and click **Start Capture**.

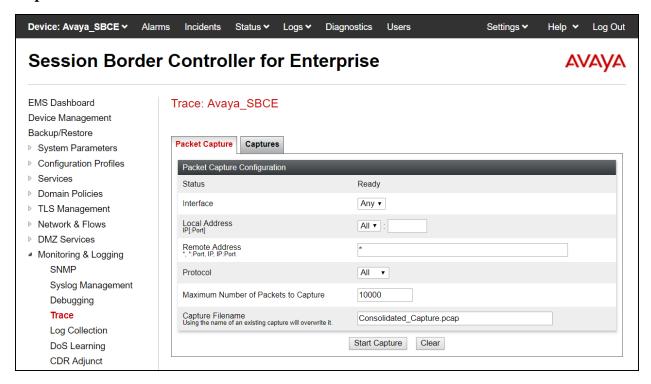

Once the capture is stopped, click the **Captures** tab and select the proper *pcap* file. Note that the date and time is appended to the filename specified previously. The file can now be saved to the local PC, where it can be opened with an application such as Wireshark.

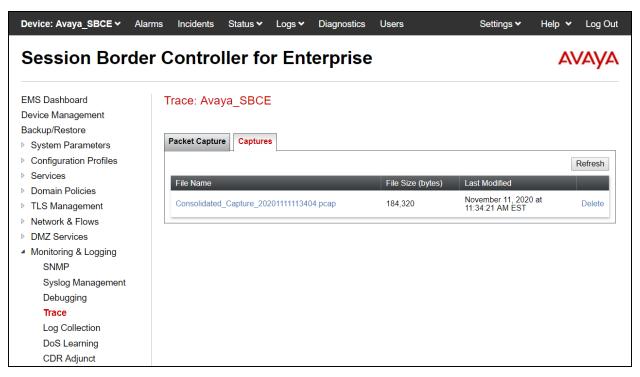

Also, the **traceSBC** tool can be used to monitor the SIP signaling messages between the Service provider and the Avaya SBCE.

#### 10. Conclusion

These Application Notes describe the procedures required to configure Avaya Aura® Communication Manager 8.1, Avaya Aura® Session Manager 8.1 and Avaya Session Border Controller for Enterprise 8.1, to interoperate with the Consolidated Communications SIP Trunking service, as shown in **Figure 1**.

Interoperability testing of the sample configuration was completed with successful results for all test cases with the observations/limitations described in **Sections 2.1** and **2.2**.

#### 11. References

This section references the documentation relevant to these Application Notes. Additional Avaya product documentation is available at <a href="http://support.avaya.com">http://support.avaya.com</a>.

- [1] *Deploying Avaya Aura*® *Communication Manager* in a Virtualized Environment, Release 8.1.x, Issue 6, October 2020.
- [2] Administering Avaya Aura® Communication Manager, Release 8.1.x, Issue 7, October 2020.
- [3] Administering Avaya Aura® System Manager for Release 8.1.x, Issue 8, November 2020.
- [4] *Deploying Avaya Aura*® *System Manager* in a Virtualized Environment, Release 8.1.x, Issue 7, November 2020.
- [5] Deploying Avaya Aura® Session Manager and Avaya Aura® Branch Session Manager in a Virtualized Environment, Release 8.1., Issue 4, October 2020.
- [6] Administering Avaya Aura® Session Manager, Release 8.1.x, Issue 7, October 2020.
- [7] Deploying Avaya Session Border Controller for Enterprise, Release 8.1.x, Issue 3, August 2020.
- [8] Administering Avaya Session Border Controller for Enterprise, Release 8.1.x, Issue 3, August 2020.
- [9] Configuring Remote Workers with Avaya Session Border Controller for Enterprise Rel. 7.0, Avaya Aura® Communication Manager Rel. 7.0 and Avaya Aura® Session Managers Rel. 7.0 Issue 1.0.
- [10] Deploying and Updating Avaya Aura® Media Server Appliance, Release 8.0.x, Issue 11, October 2020.
- [11] *Implementing and Administering Avaya Aura*® *Media Server*. Release 8.0.x, Issue 11, October 2020.
- [12] Planning for and Administering Avaya IX <sup>TM</sup> Workplace Client for Android, iOS, Mac, and Windows. Release 3.8, Issue 1, March 2020.
- [13] Administering Avaya one-X® Communicator. Release 6.2, Feature Pack 10, November 2015.
- [14] RFC 3261 SIP: Session Initiation Protocol, http://www.ietf.org/
- [15] RFC 2833 RTP Payload for DTMF Digits, Telephony Tones and Telephony Signals, <a href="http://www.ietf.org/">http://www.ietf.org/</a>

## 12. Appendix A – SigMa Scripts

Following are the Signaling Manipulation scripts that were used in the configuration of the Avaya SBCE. Add the scripts as instructed in **Sections 7.8**, enter a name for the script in the Title and copy/paste the entire scripts shown below.

To create the SigMa script on the left navigation pane, select Configuration Profiles → Signaling Manipulation. From the Signaling Manipulation Scripts list, select Add.

- For **Title** enter a name, the name *Consolidated SigMa* was chosen in this example.
- Copy and paste the entire script shown below.
- Click Save.

```
within session "ALL"
{
act on message where %DIRECTION="OUTBOUND" and
%ENTRY_POINT="POST_ROUTING"
//Removes + signs from headers
%HEADERS["To"][1].URI.USER.regex_replace("\+","");
%HEADERS["From"][1].URI.USER.regex_replace("\+","");
%HEADERS["Contact"][1].URI.USER.regex_replace("\+","");
%HEADERS["Diversion"][1].URI.USER.regex_replace("\+","");
%HEADERS["P-Asserted-Identity"][1].URI.USER.regex_replace("\+","");
within session "ALL"
act on request where %DIRECTION="OUTBOUND" and
%ENTRY POINT="POST ROUTING"
//Remove gsid and epv parameters from Contact header.
remove(%HEADERS["Contact"][1].URI.PARAMS["gsid"]);
remove(%HEADERS["Contact"][1].URI.PARAMS["epv"]);
//Remove P-Location parameter.
remove(%HEADERS["P-Location"][1]);
//Changes the Diversion header scheme from SIPS to SIP.
%HEADERS["Diversion"][1].regex_replace("sips", "sip");
HG; Reviewed:
```

//Remove unwanted xml element information from the SDP in SIP messages sent to the Service Provider. remove(%BODY[1]);
}

#### ©2020 Avaya Inc. All Rights Reserved.

Avaya and the Avaya Logo are trademarks of Avaya Inc. All trademarks identified by ® and TM are registered trademarks or trademarks, respectively, of Avaya Inc. All other trademarks are the property of their respective owners. The information provided in these Application Notes is subject to change without notice. The configurations, technical data, and recommendations provided in these Application Notes are believed to be accurate and dependable, but are presented without express or implied warranty. Users are responsible for their application of any products specified in these Application Notes.

Please e-mail any questions or comments pertaining to these Application Notes along with the full title name and filename, located in the lower right corner, directly to the Avaya DevConnect Program at <a href="mailto:devconnect@avaya.com">devconnect@avaya.com</a>.